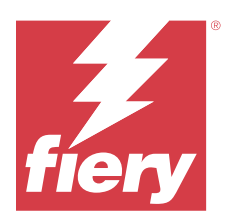

# Fiery IQ

Fiery IQ ― это набор облачных приложений и служб, в состав которого входит ряд веб-приложений для поставщиков услуг печати.

Веб-приложения из набора приложений Fiery IQ упрощают и улучшают операции печати. Удаленное отслеживание принтеров позволяет снизить время простоя и максимально повысить производительность. Fiery IQ предоставляет аналитику печатного производства, позволяя вам принимать более взвешенные и обоснованные решения.

Чтобы получить доступ к облачным службам Fiery IQ, необходимо войти в Fiery IQ с помощью существующей учетной записи Fiery или создать новую учетную запись Fiery. Дополнительные сведения см. в разделе [Доступ к Fiery IQ с помощью учетной записи Fiery](#page-2-0) на стр. 3.

В состав Fiery IQ входят следующие облачные приложения.

**•** Fiery Dashboard

Получайте краткую сводку текущих основных производственных показателей в режиме реального времени.

**•** EFI Cloud Connector

Подключение принтеров к Fiery IQ.

**•** Fiery ColorGuard

Обеспечение стабильной и точной цветопередачи на устройствах Fiery Driven с помощью упрощенного процесса проверки цвета.

**Примечание:** Вы можете активировать Fiery ColorGuard с помощью подписки.

**•** Fiery Manage

Выполняйте удаленный мониторинг и устранение неполадок принтеров, выявляйте события, приводящие к остановке производства, и поддерживайте ваш парк устройств в состоянии, соответствующем стандартным рабочим процедурам компании.

**Примечание:** Вы можете активировать Fiery Manage с помощью подписки.

**•** EFI Go

Проверка состояния принтера, обзор отправленных заданий и просмотр журналов с помощью мобильных устройств.

**•** Fiery Insight

Возможности производственного контроля позволяют более эффективно использовать принтеры и повысить прибыль.

**•** Fiery Notify

Подписка на запланированные отчеты о производстве и оповещения о событиях, блокирующих производство.

# Поддерживаемые браузеры и операционные системы

Набор облачных приложений и служб Fiery IQ поддерживает браузеры и операционные системы, перечисленные ниже.

### **Браузеры**

- **•** Google Chrome
- **•** Microsoft Edge
- **•** Mozilla Firefox
- **•** Safari 11 или более поздней версии

### **Операционные системы**

**Примечание:** Клиентское приложение Fiery IQ поддерживает только 64-разрядные операционные системы.

- **•** Mac OS X 10.15 или более поздней версии
- **•** Microsoft Windows 10 или более поздней версии

# Определения

**•** Компания или клиент ― это субъект, использующий одно или несколько приложений Fiery IQ.

При создании учетной записи компании укажите название компании, физический адрес и хотя бы одного пользователя, который по умолчанию будет владельцем учетной записи компании. Указание сведений о компании также поможет идентифицировать других отдельных пользователей, которые могут быть связаны с той же учетной записью компании позднее.

- **•** Для каждой компании, использующей облако Fiery IQ, создается учетная запись клиента.
- **•** Пользователь является отдельным лицом в учетной записи клиента. Тот, кто с учетной записью пользователя входит в Fiery IQ, используя уникальное имя для входа, связанное с полномочиями пользователя. Администратор клиента по своему усмотрению может создавать дополнительные учетные записи пользователей.

Атрибуты пользователя включают имя и фамилию, компанию (учетную запись клиента, с которой связан пользователь), роль пользователя и назначенные принтеры (отдельные принтеры или коллекции принтеров).

- **•** Пользователь-администратор Fiery IQ имеет полномочия администратора в Fiery IQ. Пользователиадминистраторы Fiery IQ могут управлять пользователями, группами, устройствами, компанией и т. д. Пользователи-администраторы Fiery IQ также могут предоставлять полномочия администратора другим пользователям в учетной записи клиента.
- **•** Группа ― это подразделение, используемое для предоставления пользователям доступа к зарегистрированным устройствам клиента.

Пользователи-администраторы Fiery IQ могут назначать группу (или группы) пользователям, чтобы только указанные пользователи могли получать доступ к определенным устройствам.

**•** Устройство — это принтер, подключенный к облаку Fiery IQ через сервер Fiery.

# <span id="page-2-0"></span>Поддерживаемые устройства печати

Fiery IQ поддерживает серверы Fiery, работающие под управлением системного программного обеспечения Fiery FS150/150 Pro и более поздних версий.

# Доступ к Fiery IQ с помощью учетной записи Fiery

Для создания новой учетной записи Fiery необходим действительный адрес электронной почты.

Чтобы получить доступ к облачным службам Fiery IQ, необходимо войти в Fiery IQ с помощью существующей учетной записи Fiery или создать новую учетную запись Fiery.

Для доступа к облачным службам Fiery IQ существующая учетная запись Fiery должна быть связана с компанией. При входе в систему с существующей учетной записью Fiery перейдите к шагу 7 на стр. 3, чтобы обновить информацию о компании.

- **1** В окне браузера перейдите на<https://iq.fiery.com>.
- **2** Нажмите **Зарегистрироваться**.
- **3** Введите информацию в текстовые поля.

**Примечание:** Текстовые поля, помеченные звездочкой \*, обязательны для заполнения.

- **4** Нажмите **Продолжить**. Fiery IQ отправит на ваш адрес электронной почты письмо с шестизначным кодом.
- **5** Чтобы подтвердить адрес электронной почты, введите шестизначный код и нажмите **Продолжить**.

**Примечание:** Если вы не получили письмо о регистрации, проверьте папки нежелательной почты и/или спама.

- **6** Нажмите **Продолжить**.
- **7** Введите информацию о компания и нажмите **Продолжить**.

**Примечание:** Текстовые поля, помеченные звездочкой \*, обязательны для заполнения.

- **8** Выполните одно из следующих действий.
	- **•** Чтобы присоединиться к существующей учетной записи компания, нажмите **Запрос на присоединение**.

Fiery IQ отправит запрос администратору компании. Доступ к Fiery IQ можно получить, если этот запрос будет одобрен администратором компании.

- **•** Чтобы создать собственную учетную запись компании, нажмите **Создать учетную запись компании**.
- **9** При необходимости нажмите **Продолжить**.
- **10** При необходимости войдите в Fiery IQ, используя данные учетной записи Fiery.
- **11** Следуйте инструкциям на экране, чтобы подключить принтеры к Fiery IQ.

Для получения дополнительной информации о подключении принтеров с помощью EFI Cloud Connector см. [EFI Cloud Connector](#page-14-0) на стр. 15.

## Обновление настроек учетной записи

Вы можете обновлять или просматривать личные сведения, пароль, сведения о компании и информацию о нескольких учетных записях в Fiery IQ.

- **1** Войдите в Fiery IQ, используя данные учетной записи Fiery. Откроется Fiery Dashboard.
- **2** Нажмите в правом верхнем углу и выберите **Настройки пользователя**.
- **3** При необходимости измените следующую информацию.
	- **a)** Нажмите **Редактировать** в соответствующем виджете, чтобы изменить свои личные сведения или сведения о компании.
	- **b)** Чтобы удалить компанию, связанную с вашей учетной записью Fiery, нажмите **Покинуть компанию**, а затем нажмите **Подтвердить**.

**Примечание:** Покинуть компанию могут только пользователи, являющиеся администраторами или операторами. Если последний пользователь-администратор покидает компанию, учетная запись компании удаляется, и другие пользователи в учетной записи этой компании не смогут использовать Fiery IQ.

- **c)** Если необходимо изменить пароль учетной записи Fiery, нажмите **Изменить пароль** и следуйте инструкциям на экране.
- **d)** Если необходимо удалить учетную запись Fiery, нажмите **Удалить мою учетную запись**, следуйте инструкциям на экране, а затем введите шестизначный одноразовый код, отправленный на ваш адрес электронной почты.

**Примечание:** Когда последний пользователь-администратор удалит свою учетную запись Fiery, учетная запись компании также будет удалена, и другие пользователи в учетной записи этой компании не смогут использовать Fiery IQ.

**e)** Если необходимо изменить настройки электронной почты, выберите **Предпочтения уведомлений по эл. почте**, установите или снимите флажок в соответствии с вашими предпочтениями и нажмите **Подтвердить**.

# Fiery Dashboard

После входа в облачное приложение Fiery IQ можно просматривать Fiery Dashboard.

С помощью **Dashboard** можно выполнять следующие действия.

- **•** Просмотр сводной информации обо всех принтерах за сегодня, которая включает в себя следующие сведения.
	- **• Всего устройств** все принтеры, зарегистрированные в Fiery IQ.
	- **• Устройства с ошибками** количество принтеров, которые в настоящий момент находятся в состоянии ошибки.
	- **• Автономные устройства** количество принтеров, которые в данный момент отключены.
	- **• Напечатано заданий** количество заданий, напечатанных всеми принтерами.
- **• Всего пользователей** количество пользователей, зарегистрированных в Fiery IQ.
- **• Использование** совокупная загрузка всех принтеров, отображенная в виде горизонтальной полосы, на которой показано время использования принтеров в зависимости от их состояния (в режиме ожидания, ошибка, печать, отключено и т. д.).
- **•** Доступ к следующим облачным приложениям.
	- **• ColorGuard**
	- **• Insight**
	- **• Manage**
	- **• Notify**
- **•** Просмотреть подробные сведения обо всех принтерах, их текущее состояние, а также сводную информацию за сегодня можно одним из следующих способов.
	- **• В виде таблицы** представление по умолчанию в **Dashboard**. Чтобы просмотреть сводную

информацию о принтере в виде таблицы, нажмите .

Для каждого принтера предусмотрена отдельная таблица, содержащая сведения о его текущем состоянии и следующие параметры печати.

- **•** Напечатано заданий общее количество заданий, напечатанных принтером.
- **•** Отпечатки количество страниц, напечатанных для всех заданий печати.
- **•** Цветные отпечатки количество цветных страниц, напечатанных для всех заданий печати.
- **•** Ч/Б отпечатки количество черно-белых страниц, напечатанных для всех заданий печати.

Для просмотра дополнительных сведений о принтере выберите соответствующую таблицу.

**• В виде списка** — чтобы просмотреть сводную информацию о принтере в виде списка, нажмите .

В списке отображаются все принтеры, а также сведения о них, такие как имя, модель, IP-адрес, статус EFI Cloud Connector, состояние устройства и другие.

Выберите принтер в раскрывающемся списке **Все устройства**. Также для поиска принтера можно ввести его имя, модель, IP-адрес, статус EFI Cloud Connector или состояние устройства в поле **Поиск**.

Для просмотра дополнительных сведений о принтере выберите соответствующую строку списка.

## Изменение активного приложения

Измените активное приложение в Fiery IQ.

**1**

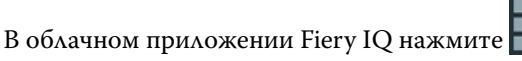

**2** Выберите нужное приложение. Выбранное приложение откроется в текущей вкладке.

# Переключение учетных записей

Переключитесь на другие учетные записи компании, назначенные пользователю в Fiery IQ.

**Примечание:** Функция переключения учетных записей поддерживается только в облачном приложении Fiery IQ.

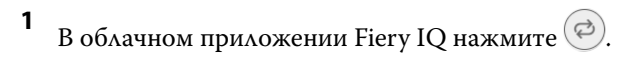

**2** Нажмите кнопку **Перейти на сайт** рядом с требуемой учетной записью. Fiery Dashboard для выбранной учетной записи появится на текущей вкладке.

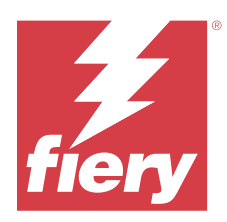

# Fiery Admin console

Функции администратора Fiery IQ позволяют управлять пользователями и устройствами во всех приложениях Fiery IQ.

# Добавление нового пользователя

Вы можете добавить нового пользователя в Fiery IQ. Для доступа к окну **Консоль администратора** требуется выполнить вход в качестве администратора.

**1**

В Fiery IQ нажмите СФ, чтобы получить доступ к окну **Консоль администратора**.

- **2** Нажмите **Пользователи**.
- **3** Нажмите **Добавить нового пользователя**.
- **4** Заполните поля **Адрес эл. почты**, **Имя** и **Фамилия**.

**Примечание:** В полях **Имя** и **Фамилия** можно вводить буквы, цифры и специальные символы. Максимальная длина — 128 символов.

- **5** Выберите роль пользователя.
	- **•** Пользователь с ролью **Администратор** имеет доступ ко всем принтерам и функциям администратора Fiery IQ.
	- **•** Пользователь с ролью **Оператор** имеет доступ к принтерам, назначенным администратором, и не имеет доступа к функциям администратора Fiery Manage и Fiery IQ.
	- **•** Пользователь с ролью **Поддержка** имеет доступ к одной или нескольким учетным записям компании и функциям администратора.

**Примечание:** Существующего пользователя Fiery IQ, которому назначена роль администратора или оператора, можно пригласить присоединиться к нескольким учетным записям компании только в качестве пользователя из службы поддержки.

**Примечание:** Существующего пользователя Fiery IQ, которому назначена только роль поддержки, можно пригласить в качестве администратора или оператора только в одной учетной записи компании.

- **6** Нажмите **Далее**.
- **7** При появлении запроса выберите для пользователя группу, коллекции устройств или отдельные устройства и нажмите **Готово**.

Новому пользователю будет отправлено электронное письмо для активации.

### Fiery IQ | 8

# Добавление новой группы пользователей

Добавьте новую группу пользователей в учетную запись вашей компании.

- **1**
- 

В Fiery IQ нажмите СФ, чтобы получить доступ к окну **Консоль администратора**.

- **2** Нажмите **Группы**.
- **3** Нажмите **Добавить новую группу**.
- **4** Введите **имя** для новой группы.
- **5** Дополнительно: введите **описание** для новой группы.
- **6** Нажмите **Далее**.
- **7** Установите флажки для пользователей, коллекций устройств и отдельных устройств, которые необходимо добавить в группу, и нажмите **Далее**.
- **8** Нажмите **Готово**.

# Добавление пользователей в группу

Добавьте пользователей в группы в Fiery IQ.

Прежде чем добавлять пользователей в группу пользователей, необходимо создать для них учетные записи.

Прежде чем добавлять пользователей, необходимо создать группы пользователей.

**Примечание:** В группы пользователей можно добавлять только операторов.

**1**

В Fiery IQ нажмите СФ, чтобы получить доступ к **консоли администратора.** 

- **2** Нажмите **Пользователи**.
- **3** Установите флажок для каждого пользователя, которого требуется добавить в конкретную группу.
- **4** Нажмите **Добавить в группу**.
- **5** Выберите требуемую группу пользователей.
- **6** Нажмите **Готово**.

## Изменение роли пользователя

Измените назначенную пользователю роль в Fiery IQ.

В Fiery IQ нажмите  $\left($  СФ , чтобы получить доступ к окну **Консоль администратора.** 

- **2** Нажмите **Пользователи**.
- **3**

**1**

Нажмите значок дополнительных параметров () рядом с пользователем.

- **4** Выберите **Изменить роль**.
- **5** Измените роль пользователя.
- **6** Если вы изменяете текущую роль пользователя на роль оператора, нажмите кнопку **Далее**, а затем выберите для пользователя группу, коллекции устройств или отдельные устройства.
- **7** Нажмите **Сохранить**.

## Удаление пользователя

Удалите пользователя из Fiery IQ.

- **1** В Fiery IQ нажмите СФ, чтобы получить доступ к **консоли администратора**.
- **2** Нажмите **Пользователи**.
- **3**

Нажмите значок дополнительных параметров () рядом с пользователем, которого необходимо удалить.

- **4** Выберите **Удалить**.
- **5** В окне **Удаление пользователя** нажмите **OK**.

# Добавление смены

Создайте новую смену в Fiery IQ.

**1**

В Fiery IQ нажмите  $\&$ , чтобы получить доступ к окну **Консоль администратора**.

- **2** Выберите **Диспетчер смены**.
- **3** Нажмите **Добавить новую смену**.
- **4** В поле **Имя смены** введите предпочтительное имя смены.
- **5** Выберите **Время начала** и **Время окончания** одним из следующих способов:
	- Нажмите и настройте время.
	- **•** Нажмите поле **Время начала** или **Время окончания** и настройте время.
- **6** В разделе **Выходные дни** выберите дни, которые следует удалить из смены.
- **7** Нажмите **Сохранить**.

**Примечание:** Если текущая смена имеет такое же имя или график, что и существующая смена, отобразится окно **Конфликт смены**.

**8** Нажмите **Готово**.

## **Удаление смены**

Удалите смену из Fiery IQ.

**1** В Fiery IQ нажмите СФ <sub>для доступа к функциям администрирования.</sub>

- **2** Выберите **Диспетчер смены**.
- **3**

Нажмите значок дополнительных параметров () рядом со сменой, которую необходимо удалить.

- **4** Выберите **Удалить**.
- **5** В окне **Удаление смены** нажмите **OK**.

## **Редактирование смены**

Отредактируйте смену в Fiery IQ.

**1** В Fiery IQ нажмите СФ для доступа к функциям администрирования.

- **2** Выберите **Диспетчер смены**.
- **3**

Нажмите значок дополнительных параметров () рядом со сменой, которую необходимо отредактировать.

- **4** Выберите **Редактировать**.
- **5** В поле **Имя смены** введите предпочтительное имя смены.
- **6** Выберите **Время начала** и **Время окончания** одним из следующих способов:
	- Нажмите значок и настройте время.
	- **•** Нажмите поле **Время начала** или **Время окончания** и настройте время.
- **7** В разделе **Выходные дни** выберите дни, которые следует удалить из смены.
- **8** Нажмите **Сохранить**.

**Примечание:** Если текущая смена имеет такое же имя или график, что и существующая смена, отобразится окно **Конфликт смены**.

**9** Нажмите **Готово**.

# Просмотр подробных сведений об устройстве

Просмотр подробных сведений об устройстве, таких как информация о тонере, данные об использовании принтера, сведения о задании и т. д.

# **1** в Fiery IQ нажмите  $\&$ , чтобы получить доступ к окну **Консоль администратора**.

- **2** Нажмите **Устройства**. Отобразится список зарегистрированных устройств.
- **3** Для просмотра подробных сведений выберите устройство в списке.

## **Остановка отслеживания устройства**

Остановите отслеживание активного устройства в Fiery IQ.

- **1** В Fiery IQ нажмите СФ, чтобы получить доступ к окну **Консоль администратора.**
- **2** Нажмите **Устройства**.
- **3** Выберите вкладку **Активно**.
- Нажмите значок дополнительных параметров () рядом с необходимым устройством.
- **5** Нажмите **Остановить отслеживание**.
- **6** Нажмите **OK**.

## **Запуск отслеживания устройства**

Запустите отслеживание неактивного устройства в Fiery IQ.

- **1** В Fiery IQ нажмите , чтобы получить доступ к окну **Консоль администратора**.
- **2** Нажмите **Устройства**.
- **3** Выберите вкладку **Неактивно**.
- **4**

**4**

Нажмите значок дополнительных параметров () рядом с необходимым устройством.

- **5** Нажмите **Начать отслеживание**.
- **6** Нажмите **OK**.

## **Удаление устройства**

Безвозвратно удалите неактивное устройство из Fiery IQ.

**1** В Fiery IQ нажмите  $\&$ , чтобы получить доступ к окну **Консоль администратора**.

- **2** Нажмите **Устройства**.
- **3** Выберите вкладку **Неактивно**.

**4**

- Нажмите значок дополнительных параметров () рядом с устройством, которое необходимо удалить.
- **5** Выберите **Удалить**.

**Примечание:** Если безвозвратно удаленное устройство потребуется добавить заново, необходимо будет обратиться в службу поддержки Fiery IQ.

- **6** Нажмите **Да**.
- **7** Нажмите **OK**.

# Создать коллекцию устройств

Соберите устройства вместе, чтобы упростить управление в Fiery IQ.

- **1** В Fiery IQ нажмите СФ, чтобы получить доступ к **консоли администратора**.
- **2** Нажмите **Коллекция устройств**.
- **3** Нажмите **Новая коллекция устройств**.
- **4** Введите **имя** и **описание**.
- **5** Нажмите **Далее**.
- **6** Установите флажок для каждого устройства, которое требуется добавить в коллекцию.

**Примечание:** Выберите модель устройства, чтобы отфильтровать список устройств.

- **7** Нажмите **Далее**.
- **8** Нажмите **Готово**.

## Выбор настроек компании

Администраторы могут указывать настройки отслеживания компании в Fiery IQ.

- **1** В Fiery IQ нажмите СФ, чтобы получить доступ к **консоли администратора**.
- **2** Нажмите **Настройки компании**.
- **3** Установите или снимите флажок для следующих параметров, чтобы указать свои настройки.
	- **• Отслеживать имя задания**
	- **• Отслеживать имя пользователя**
	- **• Отобразить эскизы**

**Примечание:** По умолчанию выбраны все настройки. Если администратор снимет флажок настройки, то настройку нельзя отправить в облако.

**4** Нажмите **Сохранить**.

# <span id="page-12-0"></span>Лицензирование принтеров для приложений Fiery IQ

Для использования приложений Fiery IQ, а именно Fiery Manage и Fiery ColorGuard, требуется лицензия для каждого принтера.

Для вашей учетной записи доступны бесплатные 30-дневные пробные версии Fiery Manage и Fiery ColorGuard. В течение срока действия пробной версии вы сможете подключать все поддерживаемые принтеры. Чтобы получить доступ к Fiery Manage или Fiery ColorGuard после окончания 30-дневного пробного периода, необходимо отдельно лицензировать каждый принтер с помощью кода активации лицензии (LAC).

**Примечание:** Чтобы приобрести или продлить лицензии на приложение Fiery IQ, обращайтесь к поставщику Fiery.

## **Просмотр лицензий**

Можно просматривать лицензии на приложение Fiery IQ в **Диспетчере лицензий Fiery**.

- **1** В Fiery IQ нажмите , чтобы получить доступ к окну **Консоль администратора**.
- **2** Выберите **Диспетчер лицензий**.
- **3** Чтобы просмотреть активированные лицензии Fiery IQ, выполните одно из следующих действий.
	- **•** Просматривайте доступные и назначенные лицензии для каждого приложения в своем виджете.
	- **•** Нажмите **Управление** в любом виджете приложения, чтобы просмотреть лицензированные устройства для выбранного приложения.

# **Добавление новой лицензии**

Вы можете добавить для своих принтеров лицензию Fiery Manage или Fiery ColorGuard.

- **1** В Fiery IQ нажмите , чтобы получить доступ к окну **Консоль администратора**.
- **2** Выберите **Диспетчер лицензий**.
- **3** Нажмите **Активировать лицензию**.
- **4** В окне **Введите код лицензии** введите в текстовом поле код LAC и нажмите **Продолжить**.
- **5** Нажмите **Готово**.

## **Назначение лицензий**

Назначьте лицензию нужным принтерам.

В Fiery IQ нажмите Со, чтобы получить доступ к окну **Консоль администратора**.

**1**

- Выберите **Диспетчер лицензий**.
- Нажмите **Управление** в виджете приложения, для которого требуется назначить лицензию.
- **4** Перейдите на вкладку **Доступные лицензии**, а затем нажмите <sup>•</sup> рядом с доступной лицензией.
- Выберите **Назначить лицензии выбранному устройству**.
- Установите флажок рядом с именем устройства, которому хотите назначить доступную лицензию.
- Нажмите **Назначить лицензию**. Дата окончания срока действия лицензии появится в столбце **Срок действия**.

## **Удаление лицензий**

Лицензии приложения Fiery IQ, назначенные принтеру, можно удалить с помощью **Диспетчера лицензий**.

- в Fiery IQ нажмите  $\mathcal{C}_{\Phi}$ , чтобы получить доступ к окну **Консоль администратора**.
- Выберите **Диспетчер лицензий**.
- Нажмите **Управление** в виджете приложения, для которого требуется удалить лицензию.
- Перейдите на вкладку **Назначенные лицензии**, а затем нажмите  **PRAMILI** рядом с назначенной лицензией.
- Выберите **Открепить эту лицензию**.
- Нажмите **Подтвердить**.

<span id="page-14-0"></span>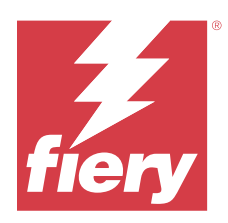

# EFI Cloud Connector

EFI Cloud Connector подключает принтеры к службам Fiery IQ.

Fiery IQ — это набор облачных приложений для провайдеров услуг печати.

С помощью EFI Cloud Connector можно управлять принтерами и подключениями к службам и вебприложениям Fiery IQ, а также регистрировать и отслеживать их.

# Поддерживаемые устройства печати

EFI Cloud Connector поддерживает серверы Fiery, работающие под управлением системного программного обеспечения Fiery FS150/150 Pro и более поздних версий.

### **Предварительные требования к клиентскому компьютеру**

В следующей таблице перечислены минимальные предварительные требования к программному обеспечению и оборудованию.

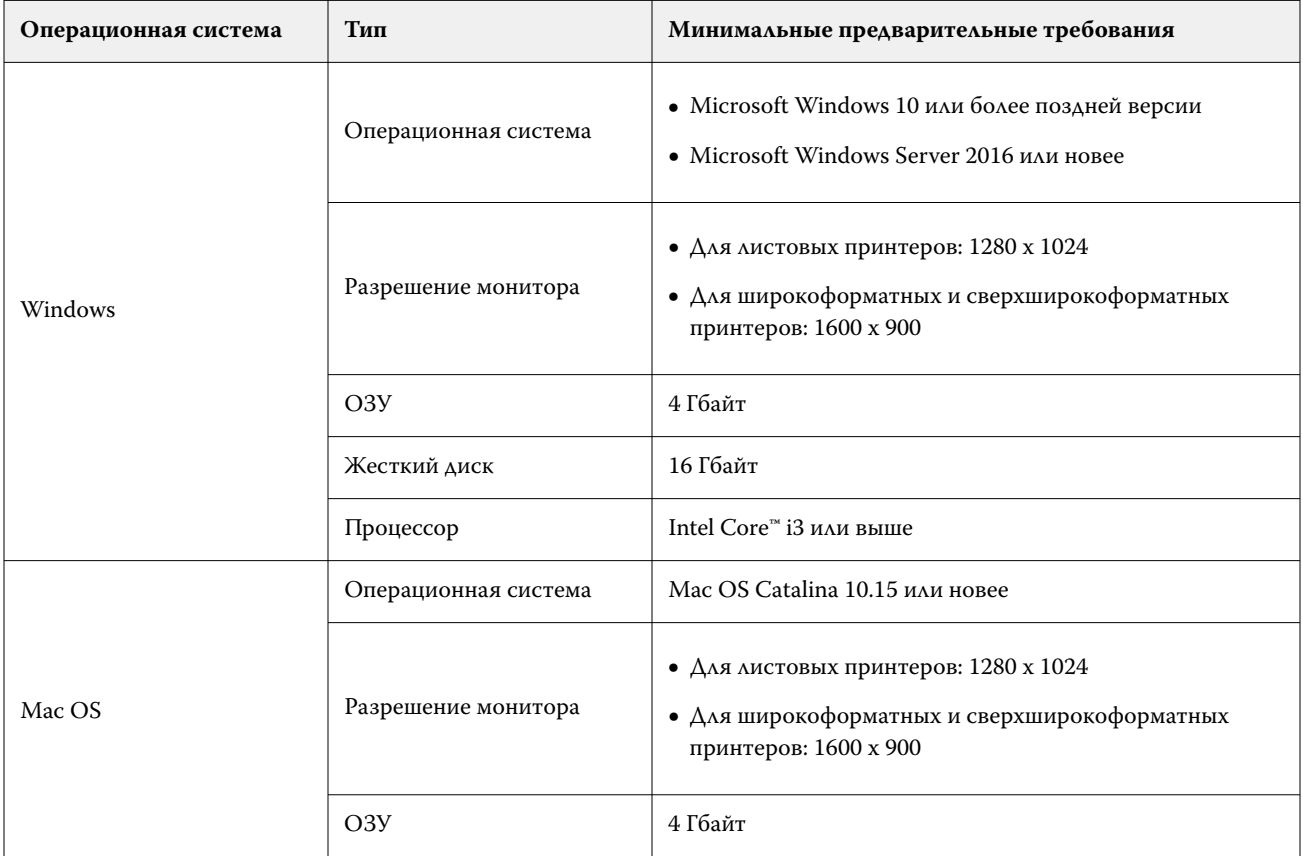

<span id="page-15-0"></span>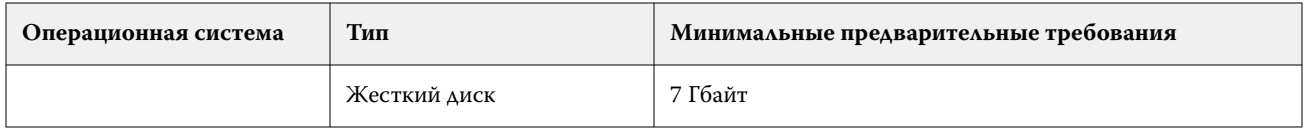

# Установка

EFI Cloud Connector для листовых принтеров Fiery Driven можно установить любым из следующих способов.

**•** Сервер Fiery

Установите EFI Cloud Connector на сервере Fiery и зарегистрируйте этот сервер с установленным EFI Cloud Connector.

**•** Клиентский компьютер

Установите EFI Cloud Connector на компьютере, работающем под управлением Windows или Mac OS, и зарегистрируйте не более 10 серверов Fiery.

**Примечание:** На клиентском компьютере или сервере Fiery можно установить только один экземпляр EFI Cloud Connector.

### **Сетевые топологии, рекомендуемые Fiery**

Для оптимального подключения рекомендуется установить EFI Cloud Connector на сервере Fiery, подключенном к Интернету. Дополнительные сведения см. в разделе Установка EFI Cloud Connector на сервере Fiery на стр. 16.

Если сервер Fiery не подключен к Интернету, рекомендуется установить EFI Cloud Connector на компьютере под управлением Windows или Mac OS, подключенном к серверу Fiery по локальной сети. Дополнительные сведения см. в разделе [Установка EFI Cloud Connector на клиентском компьютере](#page-16-0) на стр. 17.

## **Установка EFI Cloud Connector на сервере Fiery**

Установите EFI Cloud Connector на сервере Fiery, подключенном к Интернету.

- **1** Для Fiery Command WorkStation версии 7.0 или более поздней версии:
	- **a)** Запустите Fiery Command WorkStation v7.0 или более поздней версии.
	- **b)** Нажмите **Сервер**.
	- **c)** Нажмите **Fiery IQ**.
	- **d)** В окне **Диспетчер Fiery IQ** включите переключатель рядом с сервером Fiery, чтобы подключиться к Fiery IQ.
	- **e)** При появлении запроса нажмите **Перезагрузить сейчас**.

<span id="page-16-0"></span>**2** Для Fiery Command WorkStation версии 6.8 или 6.7:

**Примечание:** Если используется Fiery Command WorkStation v6.6 или более ранней версии, установите EFI Cloud Connector на сервере Fiery с помощью исправлений PS. Для установки обратитесь в [службу](https://www.efi.com/support-and-downloads/product-support/) [поддержки Fiery IQ.](https://www.efi.com/support-and-downloads/product-support/)

- **a)** Запустите Fiery Command WorkStation версии 6.8 или 6.7.
- **b)** Нажмите **Сервер**.
- **c)** Выберите **EFI IQ** > **Обновить сервер Fiery**. Начнется загрузка и установка EFI Cloud Connector.
- **d)** Если на сервере Fiery предварительно установлен компонент EFI Cloud Connector, выберите **EFI IQ** > **Подключиться к EFI IQ**.

**Примечание:** На серверах Fiery FS500/500 Pro и более поздних версий предварительно установлен компонент EFI Cloud Connector.

## **Установка EFI Cloud Connector на клиентском компьютере**

Установите EFI Cloud Connector на компьютере под управлением Windows или Mac OS, подключенном к серверу Fiery по локальной сети.

- **1** в Fiery IQ нажмите  $\&$ , чтобы получить доступ к окну **Консоль администратора**.
- **2** Нажмите **Устройства**.
- **3** Нажмите **Как подключить дополнительные принтеры**.
- **4** Следуйте инструкциям на экране и отвечайте на вопросы.

**Примечание:** Если используется Fiery Command WorkStation v6.7 или более поздней версии, см. [Установка EFI Cloud Connector на сервере Fiery](#page-15-0) на стр. 16.

**5** Нажмите **Windows** или **Mac** для загрузки и установки EFI Cloud Connector.

## **Отслеживание состояния EFI Cloud Connector**

Описание различных состояний отслеживания принтера в EFI Cloud Connector приведено ниже.

- **• Активно**: принтер активно передает данные в облако Fiery IQ.
- **• Выполняется**: принтер подключается к облаку Fiery IQ.
- **• Дубликат**: принтер уже подключен к облаку Fiery IQ с помощью другого приложения EFI Cloud Connector.
- **• Отклонено**: служба Fiery IQ отклонила запрос на инициирование отслеживания.
- **• Удалено**: принтер был удален из облака Fiery IQ. Чтобы снова начать отслеживание этого принтера, обратитесь в службу поддержки Fiery IQ.
- **• Пассивное**: EFI Cloud Connector не отправляет данные в облако Fiery IQ.

# Настройка прокси-сервера

Настройте прокси-сервер для подключения к Fiery IQ через межсетевой экран с помощью EFI Cloud Connector.

EFI Cloud Connector и сервер Fiery должны находиться в одной и той же прокси-сети.

- **1** Запустите EFI Cloud Connector одним из следующих способов.
	- **•** Windows: **Пуск** > **Fiery** > **EFI Cloud Connector**
	- **•** Mac OS: **Переход** > **Программы** > **Fiery** > **EFI Cloud Connector**

**Примечание:** Получить доступ к EFI Cloud Connector можно посредством браузера, перейдя по адресу <http://localhost:11214>.

- **2** Нажмите **Настроить параметры прокси-сервера**.
- **3** В окне **Настройки прокси-сервера** выберите **Использовать прокси-сервер**.
- **4** В списке **Способ защиты прокси-сервера** выберите **Авто**.
- **5** Заполните следующую информацию в текстовые поля:
	- **• Имя прокси-сервера**
	- **• Порт**
	- **• Имя пользователя прокси-сервера**
	- **• Пароль прокси-сервера**
- **6** Нажмите **Проверить**.

Если проверка настроек прокси-сервера пройдет успешно, в окне **Настройки прокси-сервера** появится соответствующее сообщение.

**7** Нажмите **Сохранить**.

# Регистрация сервера Fiery

Подключите сервер Fiery к Fiery IQ с помощью EFI Cloud Connector.

Каждый сервер Fiery должен быть подключен к сети.

ПО EFI Cloud Connector должно быть установлено на системе, работающей одновременно с подключенными серверами Fiery.

Если система с ПО EFI Cloud Connector выключена, серверы Fiery, подключенные через EFI Cloud Connector, будут отображаться как отключенные от сети.

- **1** Запустите EFI Cloud Connector одним из следующих способов.
	- **•** Windows: **Пуск** > **Fiery** > **EFI Cloud Connector**
	- **•** Mac OS: **Переход** > **Программы** > **Fiery** > **EFI Cloud Connector**

**Примечание:** Получить доступ к EFI Cloud Connector можно посредством браузера, перейдя по адресу <http://localhost:11214>.

- **2** Нажмите **Добавить устройство** и введите имя или IP-адрес сервера Fiery.
- **3** Введите пароль администратора сервера Fiery и нажмите **Зарегистрировать**.
- **4** Нажмите **Добавить еще один**, если требуется добавить другой сервер Fiery, или нажмите **Готово**.

**Примечание:** Можно добавить не более 10 серверов Fiery.

- **5** Введите данные учетной записи Fiery.
- **6** Нажмите **Вход**.
- **7** Нажмите **Готово**.

# Прекращение отслеживания сервера Fiery

Прекратите отслеживание сервера Fiery в EFI Cloud Connector для отключения соответствующего принтера от облачных служб Fiery IQ.

**Примечание:** Отключенные принтеры будут по-прежнему зарегистрированы в Fiery IQ.

- **1** Запустите EFI Cloud Connector одним из следующих способов.
	- **•** Windows: **Пуск** > **Fiery** > **EFI Cloud Connector**
	- **•** Windows: значок EFI Cloud Connector на рабочем столе
	- **•** Mac OS: **Переход** > **Программы** > **Fiery** > **EFI Cloud Connector**
- **2** Перейдите к серверу Fiery, который вы хотите удалить.
- **3** Нажмите .
- **4** Нажмите **Да**.

# Деактивация EFI Cloud Connector

Деактивируйте EFI Cloud Connector, чтобы отключить указанные принтеры от Fiery IQ.

**Примечание:** Отключенные принтеры будут по-прежнему зарегистрированы в Fiery IQ.

- **1** Запустите EFI Cloud Connector одним из следующих способов.
	- **•** Windows: **Пуск** > **Fiery** > **EFI Cloud Connector**
	- **•** Windows: значок EFI Cloud Connector на рабочем столе
	- **•** Mac OS: **Переход** > **Программы** > **Fiery** > **EFI Cloud Connector**
- **2** Нажмите на **Имя пользователя**.

**Примечание:** Ваше имя пользователя ― это адрес электронной почты, который связан с учетной записью Fiery.

- **3** Нажмите **Деактивировать ECC**. EFI Cloud Connector перезапустится.
- **4** Закройте окно EFI Cloud Connector.

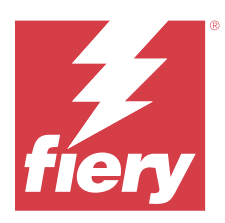

# Fiery ColorGuard

Fiery ColorGuard позволяет с легкостью проверять и обеспечивать точность и однородность цвета на принтерах Fiery Driven.

С помощью Fiery ColorGuard можно создавать графики проверки и перекалибровки цветов, чтобы операторы автоматически получали уведомление о необходимости выполнить проверку или перекалибровку определенных систем. При использовании поддерживаемых встроенных измерительных приборов проверки и перекалибровки выполняются автоматически без участия пользователя. Операторы могут быстро и легко проверить цвет, и результаты будут автоматически отправлены менеджеру по производству для просмотра. Операторы могут получать уведомления о необходимости перекалибровки. Вы можете просматривать подробные результаты отдельных проверок, сравнения нескольких принтеров и тенденции, выявляемые с течением времени во время проверок, а также графики перекалибровки, чтобы обеспечить стабильное качество цветопередачи на принтерах Fiery Driven.

Для каждого принтера вы планируете проверку и (или) перекалибровку с использованием выбранного шаблона задания проверки в веб-приложении Fiery ColorGuard. Затем клиентское приложение Fiery ColorGuard уведомит оператора принтера о том, что ожидается запланированное выполнение, и позволит оператору выполнить проверку или перекалибровку сочетания принтера, материала для печати, тонера или чернил с помощью рабочего процесса клиентского приложения.

В рабочем процессе проверки клиентское приложение открывает FieryMeasure для измерения напечатанного расположения зон. Далее Fiery Verify получает результаты измерений от FieryMeasure и выводит результаты. Также предоставляется анализ результатов. Клиентское приложение отправляет результаты проверки в вебприложение, где их можно изучать, анализировать и сравнивать с другими результатами для выявления различных тенденций.

В рабочем процессе перекалибровки клиентское приложение открывает приложение Fiery Calibrator, которое оператор использует для повторной калибровки цветопередачи на выходе принтера Fiery Driven. Fiery Calibrator использует FieryMeasure в рамках рабочего процесса перекалибровки.

Чтобы стабильно поддерживать точную цветопередачу на принтерах Fiery Driven, используйте следующие приложения Fiery ColorGuard.

- **•** Веб-приложение Fiery ColorGuard по адресу<https://iq.fiery.com/colorguard/> используется для составления графика проверок, проведения проверок плашечных цветов и перекалибровок, которые необходимо выполнять в клиентском приложении Fiery ColorGuard, а также для отслеживания результатов проверок. Проверки плашечных цветов могут быть запущены в Fiery Spot Pro.
- **•** Клиентское приложение Fiery ColorGuard, интегрированное с Fiery Command WorkStation, уведомляет операторов принтеров, когда необходимо выполнить проверку цветов, проверку плашечных цветов или перекалибровку цветопередачи на выходе, печатает и измеряет цветопередачу на выходе с помощью FieryMeasure, отображает результаты в Fiery Verify и загружает результаты проверки в веб-приложение Fiery ColorGuard.

# Веб-приложение Fiery ColorGuard

Веб-приложение Fiery ColorGuard помогает создавать графики проверки и перекалибровки цветов и автоматически уведомляет операторов о наступлении времени проверки или перекалибровки определенных систем.

Операторы могут быстро и легко проверить цвет, и результаты будут автоматически отправлены менеджеру по производству для просмотра. Операторы могут получать уведомления о необходимости перекалибровки. Вы можете просматривать подробные результаты отдельных проверок, сравнения нескольких принтеров и тенденции, выявляемые с течением времени во время проверок, а также графики перекалибровки, чтобы обеспечить стабильное качество цветопередачи на принтерах Fiery Driven. Для каждого принтера вы планируете проверку и (или) перекалибровку с использованием выбранного шаблона задания проверки в веб-приложении Fiery ColorGuard.

Доступ к веб-приложению Fiery ColorGuard можно получить из [https://iq.fiery.com/colorguard/.](https://iq.fiery.com/colorguard/)

## **Поддерживаемые браузеры и операционные системы**

Веб-приложение Fiery ColorGuard поддерживает браузеры, перечисленные ниже. Клиентское приложение Fiery ColorGuard поддерживает операционные системы, перечисленные ниже.

### **Браузеры**

- **•** Google Chrome
- **•** Microsoft Edge
- **•** Mozilla Firefox
- **•** Safari 11 или более поздней версии

### **Операционные системы**

**Примечание:** Клиентское приложение Fiery ColorGuard поддерживает только 64-разрядные операционные системы.

- **•** Mac OS X 10.15 или более поздней версии
- **•** Microsoft Windows 10 или более поздней версии

## **Измерительные приборы, поддерживаемые Fiery ColorGuard**

Fiery ColorGuard использует измерительный прибор для измерения печатной продукции в целях проверки цвета. Fiery ColorGuard поддерживает перечисленные ниже измерительные приборы.

### **Поддерживаемые измерительные приборы**

- **•** EFI ES-2000
- **•** EFI ES-3000
- **•** EFI ES-6000 (Ethernet)
- **•** EFI ES-6000 (USB)
- **•** X-Rite i1 iSis
- **•** X-Rite i1iSis XL
- **•** X-Rite i1Pro
- **•** X-Rite i1Pro 2
- **•** X-Rite i1Pro 3
- **•** X-Rite i1Pro 3+
- **•** X-Rite i1iO
- **•** X-Rite i1iO 2
- **•** X-Rite i1iO 3
- **•** X-Rite i1iO 3+
- **•** Barbieri Spectropad (только с соединением USB)
- **•** Barbieri Spectro LFP
- **•** Barbieri Spectro LFP qb
- **•** Barbieri Spectro Swing
- **•** Konica Minolta FD-5BT
- **•** Konica Minolta FD-9
- **•** Konica Minolta FD-9 с устройством подачи листов
- **•** Konica Minolta MYIRO-1
- **•** Konica Minolta MYIRO-9
- **•** Konica Minolta MYIRO-9 с устройством подачи листов
- **•** Следующие встроенные измерительные приборы поддерживаются только для проверки, повторной калибровки и проверки эталона.
	- **•** Canon iPRC10000VP серии Inline
	- **•** Встроенный спектрофотометр Xerox iGen
	- **•** Матрица полной ширины Xerox
	- **•** Konica Minolta IQ-501
- **•** Следующий встроенный измерительный прибор поддерживается только для повторной калибровки.
	- **•** Автоматический встроенный датчик Ricoh

### **Fiery ColorGuard Информационная панель типографии**

Вы можете просмотреть **информационную панель типографии** Fiery ColorGuard после входа в вебприложение ColorGuard.

**Примечание:** Для получения доступа к **информационной панели типографии** с любой вкладки в веб-

приложении ColorGuard нажмите .

На **информационной панели** вы можете выполнять следующие действия.

- **•** Просматривать актуальные сведения о шаблонах задания проверки в разделе «Сводная информация о типографии».
- **•** Отфильтровать принтеры с использованием одного из следующих критериев.
	- **•** Лицензировано
	- **•** Нет лицензии
	- **•** Все
- **•** Просматривать запланированные проверки или нажать **Создать график** для создания запланированной проверки. (См. [Составление графика проверок](#page-28-0) на стр. 29.)
- **•** Просматривать запланированные перекалибровки или нажать **Создать график** для создания запланированной перекалибровки. (См. [Создание графика перекалибровок](#page-30-0) на стр. 31.)
- **•** Просматривать даты окончания срока действия лицензий для принтеров.
- **•** Нажмите **Управление лицензиями**, чтобы получить доступ к лицензионным параметрам Fiery ColorGuard в **Диспетчере лицензий**. (См. [Лицензирование принтеров для приложений Fiery IQ](#page-12-0) на стр. 13.)

### **Создание шаблона задания проверки**

Создайте шаблон задания проверки, чтобы указать **Цветовое соответствие**, **Набор допусков** и **Набор зон**, используемых для запланированной проверки цвета.

Необходимо знать следующие параметры.

**• Цветовое соответствие** содержит целевые цвета, с которыми сравнивается образец измерений.

**Примечание:** Стандартные для отрасли цветовые пространства, такие как GRACoL2013 и FOGRA51, включают в себя большинство выбранных цветовых соответствий.

- **• Набор допусков** определяет критерии, используемые для сравнения цветового соответствия и образца измерений.
- **• Набор зон** содержит цветовые зоны, напечатанные для использования в качестве образца измерения.

**Примечание:** Стандартные для отрасли наборы зон, такие как Idealliance Control Wedge 2013, Fogra Media Wedge V3, IT8.7/4 и IT8.7/5, включают в себя большинство выбранных наборов зон.

Для составления графика проверки требуется шаблон задания проверки.

**1**

В веб-приложении ColorGuard нажмите .

- **2** Создайте новый шаблон задания или скопируйте существующий шаблон.
	- **•** Нажмите **Создать новый шаблон задания проверки**, чтобы создать новый шаблон. Или
	- Наведите курсор на список существующих **Шаблонов задания проверки** и нажмите  $\Box$ , чтобы создать копию существующего шаблона задания.
- **3** В разделе **Шаблон задания проверки** введите имя нового шаблона задания.
- **4** Выберите **Цветовое соответствие** для производственного процесса цветной печати, который необходимо проверить.
	- **•** Либо нажмите для импорта нового цветового соответствия. Дополнительные сведения см. в разделе [Импорт цветового соответствия](#page-25-0) на стр. 26.

**Примечание:** Выбор в идеале должен соответствовать исходному цветному профилю, используемому для печати задания, в котором проверяется цвет.

- **5** Выберите **Набор допусков** для производственного процесса цветной печати, который необходимо проверить.
	- Либо нажмите **для** создания нового или изменения существующего набора допусков. Дополнительные сведения см. в разделе [Создание или редактирование набора допусков](#page-26-0) на стр. 27.
- **6** Выберите **Набор зон** для производственного процесса цветной печати, который необходимо проверить.
	- Либо нажмите **для импорта нового набора зон. Дополнительные сведения см. в разделе [Импорт](#page-28-0)** [набора зон](#page-28-0) на стр. 29.
- **7** Нажмите **Сохранить**.

### **Редактирование шаблона задания проверки**

Измените шаблон задания проверки в Fiery ColorGuard.

**1**

В веб-приложении ColorGuard нажмите

- **2** На вкладке **Шаблоны задания проверки** наведите курсор на список для выбора существующего шаблона задания проверки.
- **3** Нажмите .
- **4** В окне **Шаблон задания проверки** введите предпочтительное имя в поле **Шаблон задания проверки**.
- **5** Выберите **Цветовое соответствие** для производственного процесса цветной печати, который необходимо проверить.
	- Либо нажмите **+** для импорта нового цветового соответствия. Дополнительные сведения см. в разделе [Импорт цветового соответствия](#page-25-0) на стр. 26.

**Примечание:** Выбор в идеале должен соответствовать исходному цветному профилю, используемому для печати задания, в котором проверяется цвет.

- **6** Выберите **Набор допусков** для производственного процесса цветной печати, который необходимо проверить.
	- Либо нажмите **Цибо нажмите для создания нового или изменения существующего набора допусков.** Дополнительные сведения см. в разделе [Создание или редактирование набора допусков](#page-26-0) на стр. 27.
- <span id="page-25-0"></span>**7** Выберите **Набор зон** для производственного процесса цветной печати, который необходимо проверить.
	- Либо нажмите <sup>+</sup> для импорта нового набора зон. Дополнительные сведения см. в разделе [Импорт](#page-28-0) [набора зон](#page-28-0) на стр. 29.
- **8** Нажмите **Сохранить**.

### **Удаление шаблона задания проверки**

Удалите шаблон задания проверки в Fiery ColorGuard.

**Примечание:** Если шаблон задания проверки в настоящее время используется в графике проверки, невозможно будет удалить этот шаблон на вкладке **Шаблоны задания проверки**. Необходимо удалить шаблоны задания проверки из графиков проверки.

В веб-приложении ColorGuard нажмите .

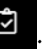

- **2** На вкладке **Шаблоны задания проверки** наведите курсор на список для выбора существующего шаблона задания проверки.
- **3**

**1**

Нажмите  $\|$ , чтобы удалить существующий шаблон задания проверки.

**4** В окне **Удаление шаблона задания** нажмите **Да**.

### **Импорт цветового соответствия**

Импортируйте цветовое соответствие, чтобы использовать его в пользовательских шаблонах заданий проверки. Шаблоны заданий проверки с импортированными цветовыми соответствиями также могут использоваться для запланированных проверок.

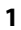

В веб-приложении ColorGuard нажмите .

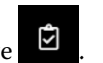

- **2** Перейдите на вкладку **Цветовые соответствия**.
- **3** Нажмите **Импорт цветового соответствия**.
- **4** В окне **Обзор** перейдите к цветовому соответствию, которое необходимо импортировать.
- **5** Нажмите **Открыть**.

#### **Переименование цветового соответствия**

Измените имя цветового соответствия в Fiery ColorGuard.

**1**

В веб-приложении ColorGuard нажмите

**2** На вкладке **Цветовые соответствия** наведите курсор на список для выбора существующего цветового соответствия.

- <span id="page-26-0"></span>**3** Нажмите <u>и</u>
- **4** В окне **Переименование цветового соответствия** введите предпочтительное имя.
- **5** Нажмите **OK**.

### **Удаление цветового соответствия**

Удалите настраиваемое цветовое соответствие в Fiery ColorGuard.

**Примечание:** Если настраиваемое цветовое соответствие в настоящее время используется в шаблоне задания проверки, невозможно будет удалить это цветовое соответствие на вкладке **Цветовые соответствия**. Необходимо удалить настраиваемые цветовые соответствия из шаблонов заданий проверки.

- **1** В веб-приложении ColorGuard нажмите
- **2** На вкладке **Цветовые соответствия** наведите курсор на список для выбора существующего цветового соответствия.
- **3** Нажмите , чтобы удалить существующее цветовое соответствие.
- **4** В окне **Удаление цветового соответствия** нажмите **Да**.

### **Создание или редактирование набора допусков**

Набор допусков определяет критерии, используемые при сравнении измерений с эталоном цвета. Вы можете выбрать, будет ли результат проверки, превышающий ограничение, отмечаться как предупреждение или ошибка.

Необходимо знать допустимые ограничения изменений при работе с цветом, в том числе следующие.

- **•** Формула ΔE
- **•** Общие ограничения ΔE
- **•** Ограничения ΔE основного цвета
- **•** Ограничения ΔH отклонения тона
- **•** Ограничения допуска отклонения значения тона
- **•** Ограничения ΔCh отличия цветности
- **•** Ограничения ΔL NPDC
- **•** Ограничения ΔE плашечного цвета

**Примечание:** Ограничения определяют допустимые диапазоны допуска, которые рассчитываются для каждого критерия.

**1**

В веб-приложении ColorGuard нажмите

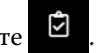

**2** На вкладке **Наборы допусков** наведите курсор на список для выбора существующего набора допусков.

- **3** Нажмите .
- **4** Измените имя **Набора допусков**.
- **5** Выберите **Формула ΔE**.
- **6** Используйте флажки, чтобы выбрать необходимый **Критерий допуска**.
- **7** Введите **Ограничение** для каждого выбранного критерия.
- **8** Выберите **Предупреждение** или **Сбой**, чтобы указать для каждого критерия, каким образом обозначать случаи, когда результаты измерения превышают заданные ограничения.

### **Примечание:**

- **• Предупреждение** имеет только информативный характер и не останавливает проверку.
- **• Сбой** приводит к остановке всей проверки.
- **9** Нажмите **Сохранить**.

### **Переименование набора допусков**

Измените имя набора допусков в Fiery ColorGuard.

- **1**
- - В веб-приложении ColorGuard нажмите .
- **2** На вкладке **Наборы допусков** наведите курсор на список для выбора существующего набора допусков.
- **3** Нажмите
- **4** В окне **Переименование набора допусков** введите предпочтительное имя.
- **5** Нажмите **OK**.

### **Удаление набора допусков**

Удалите набор допусков в Fiery ColorGuard.

**Примечание:** Если настраиваемый набор допусков в настоящее время используется в шаблоне задания проверки, невозможно будет удалить этот набор допусков на вкладке **Наборы допусков**. Необходимо удалить настраиваемые наборы допусков из шаблонов заданий проверки.

- **1**
- В веб-приложении ColorGuard нажмите .
- 
- **2** На вкладке **Наборы допусков** наведите курсор на список для выбора существующего набора допусков.
- **3**

Нажмите **Правителя и по постоя** существующий набор допусков.

**4** В окне **Удаление набора допусков** нажмите **Да**.

## <span id="page-28-0"></span>**Импорт набора зон**

Импортируйте набор зон, чтобы использовать его в пользовательских шаблонах заданий проверки. Шаблоны заданий проверки с импортированными наборами зон также могут использоваться для запланированных проверок.

**1**

В веб-приложении ColorGuard нажмите

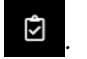

- **2** Перейдите на вкладку **Наборы зон**.
- **3** Нажмите **Импорт набора зон**.
- **4** В окне **Обзор** перейдите к набору зон, который необходимо импортировать.
- **5** Нажмите **Открыть**.

### **Переименование набора зон**

Измените имя набора зон в Fiery ColorGuard.

**1**

В веб-приложении ColorGuard нажмите .

- **2** На вкладке **Наборы зон** наведите курсор на список для выбора существующего набора зон.
- **3** Нажмите **6**
- **4** В окне **Переименование набора зон** введите предпочтительное имя.
- **5** Нажмите **OK**.

## **Удаление набора зон**

Удалите набор зон в Fiery ColorGuard.

**Примечание:** Если настраиваемый набор зон в настоящее время используется в шаблоне задания проверки, невозможно будет удалить этот набор зон на вкладке **Наборы зон**. Необходимо удалить настраиваемые наборы зон из шаблонов заданий проверки.

**1**

В веб-приложении ColorGuard нажмите

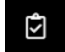

- **2** На вкладке **Набор зон** наведите курсор на список для выбора существующего **набора зон**.
- **3**

Нажмите **и даля** удалить существующий набор зон.

**4** В окне **Удаление набора зон** нажмите **Да**.

## **Составление графика проверок**

Создайте график проверок для уведомления операторов печати о необходимости выполнить проверку цвета из клиентского приложения Fiery ColorGuard.

Необходимо знать следующие параметры.

**• Шаблон задания проверки**, который вы хотите использовать.

В шаблонах задания проверки указываются эталонное цветовое пространство и допуски для проверочного теста. Выберите шаблон для предпочтительного эталона CMYK (например, FOGRA или GRACo) и настройку допусков.

**•** Набор настроек сервера, заданный в окне «Параметры задания» для используемого принтера.

В наборах настроек сервера указывается группа свойств задания, которая будет использоваться для запланированных проверок. Необходимо создать набор настроек сервера в Fiery Command WorkStation. Дополнительную информацию о создании набора настроек сервера содержит *Справка Fiery Command WorkStation*.

После создания набора настроек сервера выберите его в веб-приложении ColorGuard, чтобы он соответствовал параметрам задания производственного рабочего процесса, который необходимо проверить.

**Примечание:** Рекомендуется использовать созданные вами наборы настроек на сервере, чтобы обеспечить идеальную цветопередачу на выходе.

- **1** В веб-приложении ColorGuard выполните одно из следующих действий.
	- **•** В разделе **Dashboard** выберите требуемый принтер и нажмите **Создать график** на панели **График проверки**.
	- Перейдите на вкладку **Графики** с помощью значка **пранятия создать новый график**.
- **2** Выберите **Проверка**.
- **3** В поле **Имя** введите имя нового графика.
- **4** Выберите **Устройство**, которое должно быть внесено в график проверки.
- **5** В окне **Параметры задания** выберите набор настроек сервера, подходящий для графика проверки.
- **6** Выберите **шаблон задания проверки**.
- **7** Выберите **Автоматически проверять с помощью встроенного измерительного прибора**.
- **8** Нажмите **Далее**.
- **9** Выберите **время**и **дни**, когда необходимо выполнять проверку цвета.
- **10** В разделе **Уведомления** нажмите **Добавить получателя**, чтобы настроить отправку уведомлений по электронной почте о событиях проверки, таких как выполненная или невыполненная проверка.

**Примечание:** Уведомления могут приходить на любой адрес электронной почты.

**11** Нажмите **Готово**.

### **Создание графика проверки плашечных цветов в Fiery Spot Pro**

Чтобы составить график проверки плашечных цветов в Fiery Spot Pro, нажмите **Создать график** в окне **Отчет о плашечных цветах Fiery**. Отчет о плашечных цветах Fiery создается при выполнении проверки плашечного цвета в выбранной группе плашечных цветов для заданного материала для печати и выходного профиля.

<span id="page-30-0"></span>Чтобы выполнить проверку плашечного цвета, нажмите **Проверка** на панели инструментов Fiery Spot Pro. Дополнительную информацию содержит *Справка Fiery Command WorkStation*.

- **•** Измеренные значения Lab, которые содержит **Отчет о плашечных цветах Fiery**, передаются в качестве эталонных значений для графика проверки плашечных цветов в ColorGuard.
- **1** После нажатия кнопки **Создать график** в Fiery Spot Pro добавьте следующие сведения в окне **График проверки плашечных цветов**, которое откроется в веб-приложении ColorGuard.
	- **1** В поле **Имя** введите имя нового графика или измените имя по умолчанию.
	- **2** Выберите **Набор допусков** в списке. Чтобы изменить набор допусков, нажмите . Дополнительные сведения см. в разделе [Создание или редактирование набора допусков](#page-26-0) на стр. 27.

Вы можете просмотреть сведения о проверке плашечных цветов, включая имя устройства, набор зон, выходной профиль и количество плашечных цветов, которые получены из Fiery Spot Pro.

- **2** Нажмите **Далее**.
- **3** В окне **Выберите получателей уведомлений** укажите **время**и **дни**, когда необходимо выполнять проверку цвета.
- **4** В разделе **Уведомления** нажмите **Добавить получателя**, чтобы настроить отправку уведомлений по электронной почте о событиях проверки, таких как выполненная или невыполненная проверка.

**Примечание:** Уведомления могут приходить на любой адрес электронной почты.

**5** Нажмите **Готово**.

## **Создание графика перекалибровок**

Создайте график перекалибровок для уведомления операторов печати о необходимости выполнить перекалибровку цветов из клиентского приложения Fiery ColorGuard.

- **1** В веб-приложении ColorGuard выполните одно из следующих действий.
	- **•** В разделе **Dashboard** выберите требуемый принтер и нажмите **Создать график** на панели **График калибровки**.
	- Перейдите на вкладку **Графики** с помощью значка **праняти нажмите Создать новый график**.
- **2** Выберите **Повторная калибровка**.
- **3** В поле **Имя** введите имя нового графика.
- **4** Выберите **устройство**, которое будет внесено в график перекалибровки.
- **5** Выберите подходящий **набор калибровки**.
- **6** Нажмите **Далее**.
- **7** Выберите **время** и **дни**, когда должна выполняться перекалибровка цвета.
- **8** В разделе **Уведомления** нажмите **Добавить получателя**, чтобы отправлять уведомления по электронной почте о событиях перекалибровки.

**Примечание:** Уведомления могут приходить на любой адрес электронной почты.

**9** Нажмите **Готово**.

## **Составление графика проверки эталона**

Составьте график проверки эталона для своевременного уведомления операторов печати о необходимости выполнения проверки эталона с помощью клиентского приложения Fiery ColorGuard.

Необходимо знать следующие параметры.

Набор настроек сервера, заданный в окне «Параметры задания» для используемого принтера.

В наборах настроек сервера указывается группа свойств задания, которая будет использоваться для запланированных проверок. Необходимо создать набор настроек сервера в Fiery Command WorkStation. Дополнительную информацию о создании набора настроек сервера содержит *Справка Fiery Command WorkStation*.

После создания набора настроек сервера выберите его в веб-приложении ColorGuard, чтобы он соответствовал параметрам задания производственного рабочего процесса, который необходимо проверить.

**Примечание:** Рекомендуется использовать созданные вами наборы настроек на сервере, чтобы обеспечить идеальную цветопередачу на выходе.

- **1** В веб-приложении ColorGuard выполните одно из следующих действий.
	- **•** В разделе **Dashboard** выберите требуемый принтер и нажмите **Создать график** на панели **График проверки**.
	- Перейдите на вкладку **Графики** с помощью значка **пере** и нажмите **Создать новый график**.
- **2** Выберите **Проверка эталона**.
- **3** В поле **Имя** введите имя нового графика.
- **4** Выберите **Устройство**, которое должно быть внесено в график проверки эталона.
- **5** Выберите **Автоматически проверять с помощью встроенного измерительного прибора**.
- **6** В окне **Параметры задания** выберите набор настроек сервера, подходящий для графика проверки эталона.
- **7** Выберите **Набор допусков**.
- **8** Выберите **Набор зон**.
- **9** Нажмите **Далее**.
- **10** Выберите **время** и **дни**, когда необходимо выполнять проверку эталона.
- **11** В разделе **Уведомления** нажмите **Добавить получателя**, чтобы настроить отправку уведомлений по электронной почте о событиях проверки, таких как выполненная или невыполненная проверка.

**Примечание:** Уведомления могут приходить на любой адрес электронной почты.

**12** Нажмите **Готово**.

#### **13**

Нажмите значок **Отправить запрос на проверку** (  $\bigcirc$  ), чтобы запросить выполнение операторами печати первой проверки согласно графику проверки эталона из клиентского приложения Fiery ColorGuard.

После выполнения первой проверки будет создано эталонное значение. В дальнейшем это эталонное значение будет использоваться в качестве эталона цвета для последующих проверок.

### **Изменение графика**

График должен содержать хотя бы одну проверку или перекалибровку.

**1**

В веб-приложении ColorGuard нажмите

**2**

Наведите курсор на график, который необходимо изменить, и нажмите  $\| \mathscr{L} \|$ 

- **3** При необходимости измените **Имя**, **Устройство**, **Параметры задания** или **Шаблон задания проверки**.
- **4** Выберите **Автоматически проверять с помощью встроенного измерительного прибора**.
- **5** Нажмите **Далее**.
- **6** Измените **время** и **дни**.
- **7** В разделе **Уведомления** нажмите **Добавить получателя**, чтобы настроить отправку уведомлений по электронной почте о запланированных событиях, таких как выполненная проверка или перекалибровка.

**Примечание:** Уведомления могут приходить на любой адрес электронной почты.

**8** Нажмите **Готово**.

### **Приостановка или возобновление графика**

График должен содержать хотя бы одну проверку или перекалибровку.

Можно приостанавливать график проверки или перекалибровки и при необходимости возобновлять его с помощью веб-приложения Fiery ColorGuard. Приостановленный график не отправляется для выполнения в клиентское приложение Fiery ColorGuard, и операторы печати не уведомляются о необходимости выполнения определенной перекалибровки или проверки цвета.

**1**

В веб-приложении ColorGuard нажмите

- **2** Наведите курсор на график, который необходимо приостановить или возобновить, и выполните одно из следующих действий.
	- Чтобы приостановить график, нажмите **00**.
	- Чтобы возобновить график, нажмите  $\triangleright$ .

### **Незамедлительная отправка запроса на проверку**

Отправьте немедленный запрос на запланированную проверку.

Хотя бы одна проверка уже должна быть запланирована.

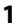

В веб-приложении ColorGuard нажмите

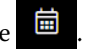

**2**

Наведите курсор на запланированную проверку, которую требуется запросить, и нажмите .

Примечание: Если нажать **в Графике, для которого выбран параметр Автоматически проверять с помощью встроенного измерительного прибора**, запрос на проверку отправляется в клиентское приложение Fiery ColorGuard и автоматически запускается запланированная проверка.

## **Запрос немедленной перекалибровки**

Отправьте запрос на немедленное выполнение плановой перекалибровки.

Убедитесь, что хотя бы одна перекалибровка уже запланирована.

**1**

В веб-приложении ColorGuard нажмите .

**2**

Наведите курсор на запланированную перекалибровку, которую необходимо выполнить, и нажмите .

## **Просмотр истории проверок**

Проверить состояние и просмотреть подробные результаты завершенных проверок можно в вебприложении Fiery ColorGuard.

**1**

В веб-приложении ColorGuard нажмите .

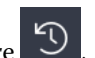

**2** Выберите в списке либо «Проверка», либо «Проверка плашечных цветов».

**3**

Нажмите **, чтобы изменить диапазон отображаемых** результатов проверки.

**4**

Наведите курсор на один результат проверки и нажмите , чтобы просмотреть подробные результаты проверки.

# Клиентское приложение Fiery ColorGuard

Клиентское приложение Fiery ColorGuard позволяет операторам быстро проверять цвет, автоматически отправлять результаты проверки в облако и просматривать историю проверки.

В состав клиентского приложения Fiery ColorGuard входят следующие компоненты.

- **•** Клиентское приложение Fiery ColorGuard уведомляет операторов принтера, когда необходимо проверить передачу цветов и плашечных цветов на выходе, и отправляет результаты в веб-приложение Fiery ColorGuard.
- **•** FieryMeasure измеряет цветопередачу на выходе.
- **•** Fiery Verify отображает результаты проверки.

Для доступа к клиентскому приложению Fiery ColorGuard выполните следующие действия.

**•** Для Fiery Command WorkStation 7.0 и более поздних версий:

Клиентское приложение Fiery ColorGuard, а также приложения FieryMeasure и Fiery Verify интегрированы с Fiery Command WorkStation 7.0 и более поздних версий. Для получения доступа к новейшим функциям можно загрузить последнюю версию Fiery Command WorkStation из Fiery Software Manager.

**•** Для Fiery Command WorkStation 6.8 и более ранних версий:

Загрузите компьютерное приложение Fiery ColorGuard по адресу <https://iq.fiery.com/colorguard/> и установите его на локальном компьютере. Дополнительные сведения см. в разделе Загрузка и установка компьютерного приложения Fiery ColorGuard на стр. 35.

## **Установка**

### **Загрузка и установка клиентского приложения Fiery ColorGuard**

Требуется активное подключение к Интернету. Эта процедура применима только при использовании Fiery Command WorkStation 7.0 или более поздней версии.

- **1** В веб-приложении ColorGuard на **информационной панели** нажмите **Загрузить клиентское ПО ColorGuard**.
- **2** Нажмите **Загрузить сейчас**, чтобы загрузить Fiery Command WorkStation 7 или более поздней версии.
- **3** Введите необходимые данные для регистрации и нажмите кнопку **Отправить**.
- **4** Нажмите **Mac** или **Windows**, чтобы загрузить версию клиентского приложения Fiery ColorGuard, подходящую для вашей операционной системы.
- **5** Откройте и запустите программу установки Fiery Software Manager.
- **6** Установите Fiery Command WorkStation 7.0 для доступа к клиентскому приложению Fiery ColorGuard.

### **Загрузка и установка компьютерного приложения Fiery ColorGuard**

Требуется активное подключение к Интернету. Эта процедура применима только при использовании Fiery Command WorkStation 6.8 или более поздней версии.

- **1** В веб-приложении ColorGuard на **информационной панели** нажмите **Загрузить ColorGuard клиентское ПО**.
- **2** Нажмите **Mac** или **Windows**, чтобы загрузить версию компьютерного приложения Fiery ColorGuard, подходящую для вашей операционной системы.
- **3** Откройте и запустите программу установки компьютерного приложения Fiery ColorGuard.
- **4** Откройте компьютерное приложение Fiery ColorGuard.
- **5** Войдите в учетную запись Fiery ColorGuard, используя свои учетные данные Fiery.

## **Клиентское приложение Fiery ColorGuard в Fiery Command WorkStation 7.0 или более поздней версии**

Клиентское приложение Fiery ColorGuard интегрировано с Fiery Command WorkStation 7.0 и более поздних версий.

Для доступа к клиентскому приложению Fiery ColorGuard в Fiery Command WorkStation выполните одно из следующих действий.

- **•** Выберите **ColorGuard** в меню «Сервер».
- **•** Нажмите значок «Больше» (три вертикальных точки) рядом с именем сервера на панели «Серверы».
- **•** Нажмите «Ожидающие графики» на вкладке «Уведомления».

Вкладка «Уведомления» содержит уведомления об ожидающих графиках Fiery ColorGuard. На вкладке уведомлений можно выполнить одно из следующих действий.

- **•** Нажмите **Перекалибровать**, чтобы открыть калибратор и завершить повторную калибровку.
- **•** Нажмите **Проверить**, чтобы открыть Fiery Measure и завершить проверку или проверку эталона.

Нажмите **Обновить лицензированные принтеры**, чтобы просмотреть сведения обо всех недавно добавленных серверах Fiery, для которых активированы лицензии или 30-дневные пробные лицензии. Можно нажимать кнопку раз в пять минут, чтобы просматривать обновленный список серверов Fiery и графиков.

## **Проверка передачи цветов и плашечных цветов на выходе**

Проверяйте передачу цветов и плашечных цветов на выходе принтера в соответствии с графиком в клиентском приложении Fiery ColorGuard.

Требуется активное подключение к Интернету.

Требуется поддерживаемый измерительный прибор.

Внесите принтер в график проверки.

**1** Откройте клиентское приложение Fiery ColorGuard.

**2** Нажмите .

**3** Нажмите **Проверить**.

Клиентское приложение Fiery ColorGuard использует FieryMeasure для печати и измерения в целях проверки.

**Примечание:** Если для запланированной проверки выбран параметр **Автоматически проверять с помощью встроенного измерительного прибора**, в запланированное время пункт **Проверить** автоматически изменится на **Выполняется**.
**4** В списке **Прибор** выберите измерительный прибор.

Нажмите **Параметры** справа от выбранного прибора, чтобы настроить такие параметры, как **Режим измерения** и **Большой размер зоны**.

- **5** В списке **Размер диаграммы** выберите такой размер, который соответствует документу, указанному в [Наборе шаблонов свойств задания](#page-29-0) на стр. 30.
- **6** Укажите количество прогревочных страниц.

**Примечание:** Прогревочные страницы полезны, если принтер не использовался в течение определенного периода времени.

- **7** Нажмите **Печать**.
- **8** Извлеките страницы из принтера. (Прогревочные страницы не используются.)
- **9** Чтобы измерить страницу, следуйте инструкциям на экране.
- **10**

Нажмите  $\bigoplus$ , чтобы просмотреть подробные результаты проверки в Fiery Verify.

- **11** Нажмите  $\Box$ , чтобы сохранить результаты проверки в виде PDF-файла.
- **12** Нажмите , чтобы создать этикетку с результатами проверки в виде PDF-файла.

# **FieryMeasure**

FieryMeasure — это служебная программа для измерения цветопередачи по рядам напечатанных цветовых зон на странице с помощью измерительного прибора. Вы также можете распечатать страницу зон с помощью FieryMeasure.

FieryMeasure поддерживает несколько измерительных приборов, в том числе EFI ES-3000 спектрометр.

FieryMeasure запускается из других приложений, для которых требуются результаты измерений цвета.

## **Выполнение замеров страницы для измерения**

Прибор измерения цвета, например спектрофотометр, измеряет количество света, отраженного от зоны контроля цвета, и сохраняет результат измерения как численное значение. Процедура измерения страницы с зонами контроля цвета зависит от прибора.

Некоторые приборы обладают функцией самостоятельной калибровки, позволяющей проверить правильность функционирования прибора. Например, прибор можно откалибровать, проверив его способность точно измерять определенный образец цвета. Если функция самостоятельной калибровки доступна, необходимо откалибровать прибор перед выполнением измерения той или иной страницы.

Ручные приборы требуют следовать инструкциям по размещению страницы и измерении каждой строки с зонами на странице. Автоматические приборы измеряют каждую строку и переходят к следующей строке без взаимодействия с пользователем. Некоторые приборы также автоматически располагают страницу.

## **Калибровка прибора**

Необходимо сначала откалибровать измерительный прибор так, чтобы его измерения были достоверными. При сбое калибровки вы не сможете продолжить измерения.

**1** Следуйте инструкциям на экране и нажмите **Далее**.

**Примечание:** При использовании спектрофотометра EFI ES-2000 или Fiery ES-3000 белая плитка на подставке и отверстие прибора должны быть чистыми. На спектрофотометрах EFI ES-2000 или Fiery ES-3000 крышка из белой плитки должна быть открыта.

**2** Если откалибровать прибор не удается, нажмите **Отмена**.

#### **Измерение с помощью ES-2000**

Зоны контроля цвета на странице можно проанализировать с помощью спектрофотометра EFI ES-2000.

При выборе ES-2000 в качестве метода измерения можно установить следующие настройки измерительного прибора.

- **• Режим измерения** выберите нужный тип измерения. Каждая полоса измеряется за один или два прохода.
	- **• M0** один проход, УФ-фильтр включен.
	- **• M1** два прохода, D50, УФ-фильтр включен.
	- **• M2** два прохода, УФ-срез.
- **• Использовать линейку** датчик определения положения в нижней части EFI ES-2000 считывает полосы линейки для определения положения EFI ES-2000. В этом случае необходимо использовать планшет с линейкой, чтобы направлять EFI ES-2000 вдоль полосы. Использование линейки необходимо при измерении полосы за два прохода.
- **• Размер зоны** доступные размеры зон: **Обычная (по умолчанию)**, **Средняя** и **Большая**. Если выбрано значение **Большая**, печатаются зоны большого размера для более точного измерения при печати на принтере с низким разрешением. Метод измерения одинаков для всех зон, независимо от их размера.

После того как страница успешно измерена, можно проверить результаты измерения. Если какие-либо измерения не соответствуют ожидаемым, полосу можно измерить повторно.

**1** Поместите страницу с зонами на гладкую ровную поверхность.

Если имеются планшет и линейка для измерения страниц с зонами, разместите страницу с зонами в соответствии с инструкцией.

**Примечание:** Для прибора ES-2000 обязательно используйте линейку, если при печати страниц с зонами был выбран параметр использования линейки.

**2** При появлении на экране информации о том, что прибор ES-2000 выполняет измерения, поместите ES-2000 на белый участок выше или ниже полосы, указанной на экране.

**Примечание:** Вы можете переключаться от измерения результатов сканирования к сканированию и точечным измерениям, а затем обратно к измерениям в зависимости от решения в каждом ряду для диаграммы и для клина.

- **3** Нажмите кнопку и, удерживая ее, медленно и плавно проведите прибором ES-2000 по полосе с зонами.
- **4** Когда ES-2000 достигнет белой области в конце, отпустите кнопку.
- **5** Успешно измерив цвета на одной полосе с зонами, переместите прибор ES-2000 на белую область в начале следующей полосы.
- **6** Продолжите измерение оставшихся полос аналогичным образом, пока не измерите все зоны на странице.
- **7** Продолжите измерение оставшихся страниц с зонами (если такие имеются) аналогичным образом до тех пор, пока не будут измерены все страницы с зонами.
- **8** После измерения последней страницы нажмите **Далее**.

#### **Измерение с помощью ES-3000**

Зоны контроля цвета на странице можно проанализировать с помощью спектрофотометра Fiery ES-3000.

При выборе ES-3000 в качестве метода измерения можно установить следующие настройки измерительного прибора.

- **• Режим измерения** выберите нужный тип измерения. Цвета на каждой полосе измеряются за один проход.
	- **• M0** один проход, УФ-фильтр включен.
	- **• M1** один проход, D50, УФ-фильтр включен.
	- **• M2** один проход, УФ-фильтр.
- **• Измерения с линейкой (по умолчанию)** датчик определения положения в нижней части Fiery ES-3000 считывает полосы линейки для определения положения Fiery ES-3000. В этом случае необходимо использовать планшет с линейкой, чтобы направлять Fiery ES-3000 вдоль полосы. Использование линейки необходимо при измерении полосы за два прохода.
- **• Размер зоны** доступные размеры зон: **Обычная (по умолчанию)**, **Средняя** и **Большая**. Если выбрано значение **Большая**, печатаются зоны большого размера для более точного измерения при печати на принтере с низким разрешением. Метод измерения одинаков для всех зон, независимо от их размера.
- **• Измерение без линейки** если этот параметр выбран, большие зоны можно измерять без использования планшета с линейкой.

После того как страница успешно измерена, можно проверить результаты измерения. Если какие-либо измерения не соответствуют ожидаемым, полосу можно измерить повторно.

**1** Поместите страницу с зонами на гладкую ровную поверхность.

Если имеются планшет и линейка для измерения страниц с зонами, разместите страницу с зонами в соответствии с инструкцией.

**Примечание:** Для прибора ES-3000 обязательно используйте линейку, если при печати страниц с зонами был выбран параметр использования линейки.

**2** При появлении на экране информации о том, что прибор ES-3000 выполняет измерения, поместите ES-3000 на белый участок выше или ниже полосы, указанной на экране.

**Примечание:** Вы можете переключаться от измерения результатов сканирования к сканированию и точечным измерениям, а затем обратно к измерениям в зависимости от решения в каждом ряду для атласа и для клина.

- **3** Нажмите кнопку и, удерживая ее, медленно и плавно проведите прибором ES-3000 по полосе с зонами.
- **4** Когда ES-3000 достигнет белой области в конце, отпустите кнопку.
- **5** Успешно измерив цвета на одной полосе с зонами, переместите прибор ES-3000 на белую область в начале следующей полосы.
- **6** Продолжите измерение оставшихся полос аналогичным образом, пока не измерите все зоны на странице.
- **7** Продолжите измерение оставшихся страниц с зонами (если такие имеются) аналогичным образом до тех пор, пока не будут измерены все страницы с зонами.
- **8** После измерения последней страницы нажмите **Далее**.

Теперь посмотрите видео [здесь.](https://fiery.efi.com/learning/es3000/cps55)

#### **Измерение с помощью FD-5BT**

Можно измерить цветовые зоны на странице с помощью спектроденситометра Konica Minolta FD-5BT.

- **•** Подключите FD-5BT к компьютеру и включите FD-5BT.
- **•** Подробные сведения о FD-5BT см. в сопроводительной документации к прибору.

При выборе FD-5BT в качестве метода измерения можно установить следующие настройки измерительного прибора.

**Режим измерения** — выберите нужный тип измерения. Каждая полоса измеряется за один или два прохода.

- **• М0** стандартное освещение (лампа накаливания) без УФ-фильтра.
- **• М1** дополненное освещение (D50) без УФ-фильтра.
- **• М2** стандартное освещение (лампа накаливания), УФ-фильтр (или УФ-срез).

**Примечание:** М0, М1 и М2 — стандартные условия измерения, описанные в ISO 13655.

Можно установить один из доступных размеров зон: **Обычная (по умолчанию)**, **Средняя** и **Большая**. Метод измерения одинаков для всех зон, независимо от их размера.

После того как страница успешно измерена, можно проверить результаты измерения. Если какие-либо измерения не соответствуют ожидаемым, полосу можно измерить повторно.

**1** Поместите страницу с зонами на гладкую ровную поверхность.

Для более точного измерения подложите под страницу несколько листов белой бумаги.

**2** Установите направляющую полос над первым рядом и расположите FD-5BT над направляющей полос.

Для просмотра советов по размещению прибора нажмите **Как вы это делаете**.

**Примечание:** Вы можете переключаться от измерения результатов сканирования к сканированию и точечным измерениям, а затем обратно к измерениям в зависимости от решения в каждом ряду для атласа и для клина.

- **3** Когда отображается подтверждение того, что FD-5BT выполняет измерение, поместите считывающее отверстие на белую область в любом конце указанной на экране полосы.
- **4** Нажмите и удерживайте кнопку на боковой панели FD-5BT и проведите прибором по полосе с зонами медленно и равномерно.
- **5** Отпустите кнопку, когда FD-5BT достигнет белого пространства в конце.
- **6** После успешного измерения одной полосы переместите направляющую полос и FD-5BT на следующую полосу, указанную на экране.
- **7** Продолжите измерение оставшихся полос аналогичным образом, пока не измерите все зоны на странице.
- **8** Продолжите измерение оставшихся страниц с зонами (если такие имеются) аналогичным образом до тех пор, пока не будут измерены все страницы с зонами.
- **9** После измерения последней страницы нажмите **Далее**.

## **Измерение с помощью Spectropad**

Зоны контроля цвета на странице можно проанализировать с помощью беспроводного спектрофотометра Barbieri Spectropad.

- **•** Подключите Spectropad к компьютеру и включите прибор.
- **•** Выполните калибровку Spectropad, если это указано в инструкции.
- **•** Подробные сведения о спектрофотометре Spectropad см. в прилагаемой к нему документации.

Если выбрать Spectropad в качестве метода измерения, можно установить один из доступных размеров зон: **Обычная (по умолчанию)**, **Средняя** и **Большая**. Метод измерения одинаков для всех зон, независимо от их размера.

После того как страница успешно измерена, можно проверить результаты измерения. Если какие-либо измерения не соответствуют ожидаемым, полосу можно измерить повторно.

- **1** Поместите страницу с зонами на гладкую ровную поверхность.
- **2** Поместите Spectropad на страницу и с помощью красных лазеров выровняйте измерительную головку по центру первого ряда.

Измерение рядов выполняется снизу вверх.

**Примечание:** Вы можете переключаться от измерения результатов сканирования к сканированию и точечным измерениям, а затем обратно к измерениям в зависимости от решения в каждом ряду для атласа и для клина.

- **3** Сдвиньте измерительную головку в белое пространство в конце любого ряда.
- **4** Перемещайте измерительную головку вдоль ряда зон со скоростью, отображаемой индикатором скорости на экране Spectropad.

После измерения ряда Spectropad издаст звуковой сигнал и отобразит сообщение.

- **5** После успешного измерения одного ряда зон переместите Spectropad на следующий ряд, указанный на экране Spectropad.
- **6** Продолжите измерение оставшихся рядов аналогичным образом, пока не измерите все зоны на странице.
- **7** Продолжите измерение оставшихся страниц с зонами (если такие имеются) аналогичным образом до тех пор, пока не будут измерены все страницы с зонами.
- **8** После измерения последней страницы нажмите **Далее**.

#### **Измерение с помощью i1iO 2**

В ходе измерения i1iO 2 выполняет автоматическое перемещение устройства ES-2000 по имеющимся зонам. На изображении на экране выделяется каждый ряд в момент его измерения.

Перед измерением страниц с зонами необходимо откалибровать прибор ES-2000, подключенный к i1iO 2. Калибровка ES-2000 выполняется по белой плитке на i1iO 2. Калибровка может быть неудачной, если белая плитка закрыта или загрязнена.

Если в качестве метода измерения выбрать i1iO 2, можно установить один из доступных размеров зон: **Обычная (по умолчанию)**, **Средняя** и **Большая**. Метод измерения одинаков для всех зон, независимо от их размера.

После того как цвета на странице успешно измерены, можно проверить результаты измерения.

**1** Поместите первую страницу с зонами на устройство i1iO 2 и нажмите **Далее**.

Разместите страницу так, чтобы верхний край был как можно ближе к держателю i1iO 2.

**Примечание:** Вы можете переключаться от измерения результатов сканирования к сканированию и точечным измерениям, а затем обратно к измерениям в зависимости от решения в каждом ряду для диаграммы и для клина.

**2** Следуя инструкциям на экране, поместите перекрестие на зону, отмеченную буквой A, и нажмите кнопку на приборе ES-2000. Повторите эти действия для зон, отмеченных символами B и C.

Изображение на экране поможет найти зоны A, B и C.

- **3** Нажмите **Далее**.
- **4** Когда i1iO 2 завершит измерение цветов на странице, нажмите **Далее**.
- **5** Измерьте оставшиеся страницы с зонами (если такие есть) так же, как и первую, начиная с размещения страницы и регистрации зон A, B и C.
- **6** После измерения последней страницы нажмите **Далее**.

#### **Измерение с помощью i1iO3**

В ходе измерения i1iO3 выполняет автоматическое перемещение устройства ES-3000 по имеющимся зонам. При этом текущий ряд выделяется на экране.

Перед измерением цветов на страницах с зонами прибор ES-3000, подключенный к i1iO3, необходимо откалибровать. Для калибровки прибора ES-3000 используется белая плитка на устройстве i1iO3. Калибровка может быть неудачной, если белая плитка закрыта или загрязнена.

Если выбрать i1iO3 в качестве метода измерения, можно установить один из доступных размеров зон: **Обычная (по умолчанию)**, **Средняя** и **Большая**. Метод измерения одинаков для всех зон, независимо от их размера.

После того как цвета на странице успешно измерены, можно проверить результаты измерения.

**1** Поместите первую страницу с зонами на устройство i1iO3, после чего нажмите **Далее**.

Разместите страницу так, чтобы верхний край был как можно ближе к держателю i1iO3.

**Примечание:** Вы можете переключаться от измерения результатов сканирования к сканированию и точечным измерениям, а затем обратно к измерениям в зависимости от решения в каждом ряду для атласа и для клина.

**2** Следуя инструкциям на экране, поместите перекрестие на зону, отмеченную буквой A, и нажмите кнопку на приборе ES-3000. Повторите эти действия для зон, отмеченных символами B и C.

Изображение на экране поможет найти зоны A, B и C.

- **3** Нажмите **Далее**.
- **4** Когда i1iO3 завершит измерение цветов на странице, нажмите **Далее**.
- **5** Измерьте цвета на оставшихся страницах с зонами (если такие есть) так же, как и на первой, начиная с размещения страницы и регистрации зон A, B и C.
- **6** После измерения последней страницы нажмите **Далее**.

#### **Измерение с помощью Spectro LFP**

Прибор Barbieri Spectro LFP автоматически позиционирует страницу в соответствии с апертурой измерения и перемещает страницу для измерения каждого ряда зон. На изображении на экране выделяется каждый ряд в момент его измерения.

- **•** Подключите Spectro LFP к компьютеру и включите.
- **•** Выполните калибровку Spectro LFP.
- **•** Подробные сведения о спектрофотометре Spectro LFP см. в прилагаемой к нему документации.

Если выбрать Spectro LFP в качестве метода измерения, можно установить один из доступных размеров зон: **Обычная (по умолчанию)**, **Средняя** и **Большая**. Метод измерения одинаков для всех зон, независимо от их размера.

После того как цвета на странице успешно измерены, можно проверить результаты измерения.

**1** Поместите первую страницу с зонами в держатель образца, затем вставьте держатель образца в Spectro LFP и нажмите **Далее**.

Разместите страницу так, как показано на экране.

**Примечание:** Вы можете переключаться от измерения результатов сканирования к сканированию и точечным измерениям, а затем обратно к измерениям в зависимости от решения в каждом ряду для атласа и для клина.

**2** Следуя инструкциям на экране, поместите перекрестие на зону, отмеченную буквой A, и нажмите кнопку **Далее** или клавишу Enter. Повторите эти действия для зон, отмеченных символами B и C.

Изображение на экране поможет найти зоны A, B и C.

- **3** Нажмите **Далее**.
- **4** Когда Spectro LFP завершит измерение цветов на странице, нажмите **Далее**.
- **5** Измерьте оставшиеся страницы с зонами (если такие есть) так же, как и первую, начиная с размещения страницы и регистрации зон A, B и C.
- **6** После измерения последней страницы нажмите **Далее**.

### **Измерение с помощью Spectro LFP qb**

Прибор Barbieri Spectro LFP qb автоматически позиционирует страницу в соответствии с апертурой измерения и перемещает страницу для измерения каждого ряда зон. На изображении на экране выделяется каждый ряд в момент его измерения.

Перед измерением страниц убедитесь, что Spectro LFP qb и компьютер подключены к одной и той же подсети в локальной сети. При возникновении сомнений обратитесь к сетевому администратору.

- **•** Подключите Spectro LFP qb к компьютеру и включите.
- **•** Выполните калибровку Spectro LFP qb.
- **•** Подробные сведения о спектрофотометре Spectro LFP qb см. в прилагаемой к нему документации.

Spectro LFP qb подключается к компьютеру не через порт USB, а по локальной сети. С помощью Spectro LFP qb можно выполнять измерения для нескольких компьютеров в сети.

После успешного измерения страницы при необходимости можно проверить результаты измерения.

При выборе Spectro LFP qb в качестве метода измерения можно установить следующие настройки измерительного прибора.

**Режим измерения** — выберите нужный тип измерения. Цвета на каждой полосе измеряются за один проход.

- **• M0** один проход, УФ-фильтр включен.
- **• M1** один проход, D50, УФ-фильтр включен.
- **• M2** один проход, УФ-фильтр.
- **• M3** один проход, применяется только поляризационный фильтр.

Можно установить один из доступных размеров зон: **Обычная (по умолчанию)**, **Средняя** и **Большая**. Метод измерения одинаков для всех зон, независимо от их размера.

Необходимо указать используемый тип подключения, выбрав **USB** или **сеть**.

После того как страница успешно измерена, можно проверить результаты измерения. Если какие-либо измерения не соответствуют ожидаемым, полосу можно измерить повторно.

**1** Поместите первую страницу с зонами в держатель образца, затем вставьте держатель образца в Spectro LFP qb и нажмите **Далее**.

Разместите страницу так, как показано на экране.

**Примечание:** Вы можете переключаться от измерения результатов сканирования к сканированию и точечным измерениям, а затем обратно к измерениям в зависимости от решения в каждом ряду для атласа и для клина.

**2** Следуя инструкциям на экране, поместите перекрестие на зону, отмеченную буквой A, и нажмите кнопку **Далее** или клавишу Enter. Повторите эти действия для зон, отмеченных символами B и C.

Изображение на экране поможет найти зоны A, B и C.

- **3** Нажмите **Далее**.
- **4** Когда Spectro LFP qb завершит измерение цветов на странице, нажмите **Далее**.
- **5** Измерьте оставшиеся страницы с зонами (если такие есть) так же, как и первую, начиная с размещения страницы и регистрации зон A, B и C.
- **6** После измерения последней страницы нажмите **Далее**.

#### **Измерение с помощью i1iSis или i1iSis XL**

Измерение с помощью прибора i1iSis или i1iSis XL выполняется автоматически. После успешного измерения страницы при необходимости можно проверить результаты измерения.

Перед измерением страниц убедитесь, что измерительный прибор правильно подключен.

- **1** Поместите первую страницу измерений в прибор в соответствии с указанным на странице положением и нажмите кнопку.
- **2** Продолжите измерение оставшихся страниц (если они есть) аналогично первой странице, пока не измерите все страницы.
- **3** После измерения последней страницы нажмите **Далее**.

#### **Измерение с помощью ES-6000**

Спектрофотометр ES-6000 — это прибор, соответствующий стандарту XRGA, предназначенный для автоматического считывания страниц и подключения к компьютеру через локальную сеть.

Перед измерением страниц убедитесь, что ES-6000 и компьютер подключены к одной и той же подсети в локальной сети. При возникновении сомнений обратитесь к сетевому администратору.

ES-6000 аналогичен X-Rite i1 iSis, но подключается к компьютеру не через порт USB, а по локальной сети. С помощью ES-6000 можно выполнять измерения для нескольких компьютеров в сети. Уникальный код, печатаемый на странице, позволяет ES-6000 отправлять результаты измерений на нужный компьютер.

После успешного измерения страницы при необходимости можно проверить результаты измерений.

- **1** Нажмите кнопку на приборе, прежде чем вставить страницу с зонами.
- **2** Когда индикатор начнет мигать, поместите первую страницу измерения в прибор в направлении, указанном на странице.
- **3** Продолжите измерение оставшихся страниц (если они есть) аналогично первой странице, пока не измерите все страницы.
- **4** После измерения последней страницы нажмите **Далее**.

#### **Измерение с помощью FD-9**

Измерение с помощью спектрофотометра Konica Minolta FD-9 осуществляется автоматически. После успешного измерения страницы при необходимости можно проверить результаты измерения.

Перед измерением страниц подключите спектрофотометр FD-9 к компьютеру и включите FD-9. Подробные сведения о спектрофотометре FD-9 см. в прилагаемой к нему документации.

- **1** Отрегулируйте положение направляющих для бумаги на приборе в соответствии с шириной страницы измерений.
- **2** Вставляйте страницу передней кромкой в FD-9 до тех пор, пока страница не будет затянута. Если прибор FD-9 подключен к дополнительному устройству подачи листов, нажмите на приборе кнопку **OK**, чтобы начать измерение.
- **3** Продолжите измерение оставшихся страниц (если они есть) аналогично первой странице, пока не измерите все страницы.

**4** После измерения последней страницы нажмите **Далее**.

#### **Измерение с помощью MYIRO-1**

Зоны контроля цвета на странице можно проанализировать с помощью спектроденситометра Konica Minolta MYIRO-1.

- **•** Подключите MYIRO-1 к компьютеру и включите MYIRO-1.
- **•** Подробные сведения об измерительном приборе MYIRO-1 и подключении его по Wi-Fi см. в прилагаемой документации.

**Примечание:** Измерение цветов в цветовых зонах необходимо начать в течение двух секунд после того, как светодиодный индикатор на MYIRO-1 загорится белым, в противном случае может возникнуть ошибка.

При выборе MYIRO-1 в качестве метода измерения можно установить следующие настройки измерительного прибора.

**Режим измерения** — выберите нужный тип измерения. Цвета на каждой полосе измеряются за один проход.

- **• М0** стандартное освещение (лампа накаливания) без УФ-фильтра.
- **• М1** дополненное освещение (D50) без УФ-фильтра.
- **• М2** стандартное освещение (лампа накаливания), УФ-фильтр (или УФ-срез).

**Примечание:** М0, М1 и М2 — стандартные условия измерения, описанные в ISO 13655.

Можно установить один из доступных размеров зон: **Обычная (по умолчанию)**, **Средняя** и **Большая**. Метод измерения одинаков для всех зон, независимо от их размера.

После того как страница успешно измерена, можно проверить результаты измерения. Если какие-либо измерения не соответствуют ожидаемым, полосу можно измерить повторно.

**1** Поместите страницу с зонами на гладкую ровную поверхность.

Для более точного измерения разместите под страницей несколько листов обычной белой бумаги.

**2** Установите направляющую полос над первым рядом и расположите MYIRO-1 над направляющей полос.

Для просмотра советов по размещению прибора нажмите **Как вы это делаете**.

**Примечание:** Вы можете переключаться от измерения результатов сканирования к сканированию и точечным измерениям, а затем обратно к измерениям в зависимости от решения в каждом ряду для атласа и для клина.

- **3** Когда отобразится подтверждение того, что MYIRO-1 выполняет измерение, поместите считывающее отверстие на белую область в любом конце указанной на экране полосы.
- **4** Нажмите и удерживайте кнопку на боковой панели MYIRO-1, а затем медленно и равномерно проведите прибором по полосе с зонами.
- **5** Доведя MYIRO-1 до белого пространства в конце, отпустите кнопку.
- **6** Успешно измерив цвета на одной полосе с зонами, переместите направляющую полос и MYIRO-1 на следующую полосу, указанную на экране.
- **7** Продолжите измерения на оставшихся полосах аналогичным образом, пока не измерите цвета всех зон на странице.
- **8** Продолжите измерение оставшихся страниц с зонами (если такие имеются) аналогичным образом до тех пор, пока не будут измерены все страницы с зонами.
- **9** После измерения последней страницы нажмите **Далее**.

## **Измерение с помощью MYIRO-9**

Измерение с помощью спектрофотометра Konica Minolta MYIRO-9 осуществляется автоматически. После успешного измерения страницы при необходимости можно проверить результаты измерения.

Перед измерением страниц подключите спектрофотометр MYIRO-9 к компьютеру и включите. Подробные сведения о спектрофотометре MYIRO-9 см. в прилагаемой к нему документации.

- **1** Отрегулируйте положение направляющих для бумаги на приборе в соответствии с шириной страницы измерений.
- **2** Вставляйте страницу передней кромкой в MYIRO-9 до тех пор, пока страница не будет затянута. Если прибор MYIRO-9 подключен к дополнительному устройству подачи листов, нажмите на приборе кнопку **OK**, чтобы начать измерение.
- **3** Продолжите измерение оставшихся страниц (если они есть) аналогично первой странице, пока не измерите все страницы.
- **4** После измерения последней страницы нажмите **Далее**.

#### **Измерение с помощью Spectro Swing**

Измерение с помощью Barbieri Spectro Swing выполняется в автоматическом режиме. После успешного измерения страницы можно проверить результаты измерения, если требуется.

Перед измерением страниц убедитесь, что прибор Spectro Swing правильно подключен.

- **1** Поместите первую страницу для измерения в прибор.
- **2** Продолжите измерять оставшиеся страницы (если они есть) так же, как и первую, пока вы не измерите все страницы.
- **3** После того как последняя страница будет измерена, щелкните **Далее**.

#### **Измерение с помощью встроенного прибора**

Измерение с помощью встроенного в принтер прибора выполняется автоматически. После успешного измерения страницы при необходимости можно проверить результаты измерения.

Fiery ColorGuard поддерживает следующие встроенные измерительные приборы.

- **•** Canon iPRC10000VP серии Inline
- **•** Xerox iGen 150 встроенный спектрометр
- **•** Konica Minolta IQ-501

Перед измерением страниц встроенный прибор необходимо установить в принтере. Подробные сведения о встроенном приборе см. в прилагаемой к нему документации.

## **Измерение страниц (любой прибор)**

Перед измерением страниц убедитесь, что измерительный прибор правильно подключен. Выполните калибровку инструмента, если инструкции это предписывают.

**Примечание:** Зоны могут быть разграничены строками желтых зон или черных зон, которые позволяют прибору выполнять измерение в любом из направлений. Желтые зоны и черные зоны не включаются в данные измерения.

- **1** Поместите первую страницу для измерения на прибор или в прибор.
- **2** Если требуется регистрация страницы, следуйте инструкциям на экране, чтобы зарегистрировать местоположение страницы.
- **3** Если прибор выведет запрос на ручное сканирование зон, следуйте инструкциям на экране, чтобы отсканировать каждую полосу.

**Примечание:** В некоторых случаях ошибка может быть обнаружена, даже если вы измерили правильную полосу. Еще раз измерьте полосу, чтобы подтвердить, что измерена правильная полоса. Это сообщение об ошибке не влияет на процесс измерения, и измерительный прибор успешно выполнит измерение.

**4** После успешного измерения страницы можно проверить результаты измерений.

Если какие-либо результаты измерений не соответствуют ожидаемым, можно повторить измерение полосы, если ваш прибор поддерживает сканирование вручную.

- **5** Продолжите измерять оставшиеся страницы.
- **6** После измерения последней страницы нажмите **Далее**.

#### **Ошибки при выполнении измерений**

При измерении зон контроля цвета результаты измерений проверяются на соответствие набору правил, предназначенных для обнаружения ошибок в результатах измерений и для обеспечения возможности сканирования полос в любом направлении.

Если будет обнаружено недопустимое измерение, вы можете повторить измерение.

Неверные результаты измерений могут быть получены по следующим причинам:

- **•** Вы измерили не ту полосу, даже если она находится на верной странице.
- **•** Вы измерили не ту страницу.
- **•** Страница имеет дефекты печати, из-за которых печатаются неверные цвета.
- **•** Принтер или материал для печати находится в состоянии, которое вызывает непредвиденные цвета.

**Примечание:** В некоторых случаях ошибка может быть обнаружена, даже если вы измерили правильную полосу. Еще раз измерьте полосу, чтобы подтвердить, что измерена правильная полоса. Это сообщение об ошибке не влияет на процесс измерения, и измерительный прибор успешно выполнит измерение.

### **Проверка замеров после измерения страницы**

Перед тем как продолжить, вы можете проверить результаты измерения страницы. На экране представлено увеличенное представление выбранной полосы и полосы, располагающейся непосредственно рядом с ней. Значения измерения отображаются при наведении курсора на определенную зону.

- **1** В расположении зон на экране щелкните полосу, которую требуется проверить.
- **2** В увеличенном представлении наведите курсор на зону, которую требуется проверить.

## **Повторное измерение полосы**

Ручной измерительный прибор позволяет измерить полосы повторно. Увеличенное представление на экране позволяет отобразить выбранную полосу и полосу рядом с ней.

- **1** В расположении зон на экране щелкните начальную полосу, которую требуется повторно измерить.
- **2** В увеличенном представлении щелкните номер или букву полосы, которую необходимо повторно измерить.
- **3** Когда будет выведен запрос, выполните измерение полосы, как и раньше.
- **4** Нажмите кнопку **Далее**, чтобы перейти к следующей странице, или продолжите процедуру.

## **Перекалибровка цветопередачи на выходе**

Выполняйте перекалибровку цветопередачи на выходе принтера в соответствии с графиком из клиентского приложения Fiery ColorGuard.

Требуется активное подключение к Интернету.

Требуется поддерживаемый измерительный прибор.

Внесите принтер в график перекалибровки.

**1** Откройте клиентское приложение Fiery ColorGuard.

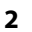

Нажмите .

**3** Нажмите **Калибровка**.

Клиентское приложение Fiery ColorGuard использует Fiery Calibrator и FieryMeasure для печати и измерения в целях перекалибровки.

- **4** Выберите **Имя калибровки** и нажмите **Далее**.
- **5** В списке **Метод измерения** выберите измерительный прибор.

Нажмите **Параметры** справа от выбранного метода, чтобы настроить такие параметры, как **Режим измерения** и **Большой размер зоны**.

- **6** Выберите **Набор зон**.
- **7** Выберите **Источник бумаги**, соответствующий перекалибровке, и нажмите **Далее**. Будет напечатан выбранный набор зон.
- **8** Извлеките страницы из принтера. (Прогревочные страницы не используются.)
- **9** Чтобы измерить набор зон, следуйте инструкциям на экране.
- **10** Нажмите **Далее**
- **11** Нажмите **Тестовая страница**, чтобы проверить результаты повторной калибровки.
- **12** Нажмите **Применить и закрыть**.

# **Fiery Verify для Fiery ColorGuard**

Fiery Verify отображает результаты проверки из клиентского приложения Fiery ColorGuard.

Результаты рассчитываются на основе шаблона заданий проверки, связанного с запланированной проверкой в Fiery ColorGuard.

В шаблонах заданий проверки указаны эталонный цвет, набор допусков и набор зон, используемых для запланированной проверки цвета.

Fiery Verify позволяет редактировать шаблоны заданий проверки и наборы допусков в целях сравнения.

**Примечание:** Шаблоны заданий проверки и наборы допусков, редактируемые в Fiery Verify, не отправляются в Fiery ColorGuard.

Для использования Fiery Verify требуется лицензия на Fiery ColorGuard или Fiery Color Profiler Suite.

Fiery Verify поддерживает следующие ручные измерительные приборы.

- **•** EFI ES-2000
- **•** EFI ES-3000
- **•** X-Rite i1Pro
- **•** X-Rite i1Pro 2
- **•** X-Rite i1Pro 3
- **•** X-Rite i1Pro 3+
- **•** Konica Minolta FD-5BT
- **•** Konica Minolta MYIRO-1

## **Сохранение образца измерений**

Полученный в процессе проверки образец измерения сохраните в файле .it8.

- **1** В Fiery Verify нажмите **Сравнение** > **Сохранить образец**.
- **2** Перейдите в папку, в которой необходимо сохранить файл.
- **3** Введите имя файла и нажмите **Сохранить**.

## **Сохранение образца в качестве эталона**

Образец измерения можно сохранить для использования в качестве эталона цвета в редакторе шаблонов задания проверки.

**1** В Fiery Verify нажмите **Сравнение** > **Сохранение образца в качестве эталона**.

**2** Введите имя файла и нажмите **Сохранить**.

## **Загрузка эталона**

Загрузите файл эталона в Fiery Verify, чтобы сравнить его с образцом измерения.

#### **Примечание:**

- **•** Fiery Verify поддерживает файлы с расширением .icc, .txt и .it8.
- **•** Файл эталона должен содержать допустимые данные CGATS.
- **•** Для файлов .icc используется набор зон по умолчанию IT8.7/4.
- **1** В Fiery Verify нажмите **Сравнение** > **Загрузить эталон**.
- **2** Выберите файл и нажмите **Открыть**.

## **Загрузка образца**

Загрузите файл образца в Fiery Verify, чтобы сравнить его с эталоном.

**Примечание:** Fiery Verify поддерживает файлы с расширением .icc, .txt и .it8.

**Примечание:** Файл образца должен содержать допустимые данные CGATS.

**Примечание:** Для файлов .icc используется набор зон по умолчанию IT8.7/4.

- **1** В Fiery Verify нажмите **Сравнение** > **Загрузить образец**.
- **2** Выберите файл и нажмите **Открыть**.

### **Измерение зон**

Выполните измерения, чтобы быстро сравнить напечатанные цветовые зоны. Убедитесь, что ручной измерительный прибор поддерживается и подключен.

- **1** Нажмите **Файл** > **Создать сравнение** для запуска нового сравнения.
- **2** При необходимости загрузите эталон или файл-образец.
- **3** Нажмите **Сравнение** > **Начать измерение зоны**.
- **4** Для калибровки измерительного прибора следуйте инструкциям калибровки, показанным на экране.
- **5** Нажмите **Режим измерения** и выберите необходимый режим измерения.
- **6** Нажмите **Калибровка**.
- **7** Нажмите раздел **Эталон** или **Образец**, чтобы выбрать, где должно отображаться измерение цвета.
- **8** Поместите измерительный прибор на цветовую зону, которую требуется измерить.
- **9** Отсканируйте цветовую зону с помощью измерительного прибора. Fiery Verify будет автоматически сравнивать новое измерение с данными в столбцах **Эталон** или **Образец** и отображать результаты.
- **10** После измерения всех необходимых зон нажмите **Остановить измерение**

## **Измерение эталона**

Измерьте страницу с зонами, которая будет использоваться в качестве эталона в Fiery Verify.

Требуется предварительно напечатанная страница с зонами.

**Примечание:** Fiery Verify сохраняет результаты измерения в файле .it8.

**1** В Fiery Verify нажмите **Сравнение** > **Измерить эталон**.

Fiery Verify использует FieryMeasure для измерения образца.

**2** В списке **Прибор** выберите измерительный прибор.

Нажмите **Параметры** справа от выбранного прибора, чтобы настроить такие параметры, как **Режим измерения** и **Большой размер зоны**.

- **3** В списке **Измерить** выберите способ использования измерения.
- **4** В списке **Набор зон** выберите подходящий набор зон для измерения.
- **5** В списке **Размер атласа** выберите размер бумаги, используемой в рабочем процессе и загруженной в принтер.
- **6** Нажмите **Измерить**.
- **7** Для калибровки измерительного устройства следуйте инструкциям на экране.
- **8** Чтобы измерить страницу, следуйте инструкциям на экране.

## **Измерение образца**

Измерьте страницу с зонами, которая будет использоваться в качестве файла-образца в Fiery Verify.

Требуется предварительно напечатанная страница с зонами.

**Примечание:** Fiery Verify сохраняет результаты измерения в файле .it8.

**1** В Fiery Verify нажмите **Сравнение** > **Измерить образец**.

Fiery Verify использует FieryMeasure для измерения образца.

**2** В списке **Прибор** выберите измерительный прибор.

Нажмите **Параметры** справа от выбранного прибора, чтобы настроить такие параметры, как **Режим измерения** и **Большой размер зоны**.

- **3** В списке **Измерить** выберите способ использования измерения.
- **4** В списке **Набор зон** выберите подходящий набор зон для измерения.
- **5** В списке **Размер атласа** выберите размер бумаги, используемой в рабочем процессе и загруженной в принтер.
- **6** Нажмите **Измерить**.
- **7** Для калибровки измерительного устройства следуйте инструкциям на экране.
- **8** Чтобы измерить страницу, следуйте инструкциям на экране.

### **Сохранение отчета**

Сохраните результаты сравнения, полученные во время проверки, в файле PDF.

- **1** В окне Fiery Verify
	- **•** выберите **Файл** > **Экспорт в PDF** > **Отчет**или
	- нажмите
- **2** Перейдите в папку, где требуется сохранить отчет.
- **3** Нажмите **Сохранить**.

## **Создание этикетки о проверке**

Сохраните результаты сравнения, полученные во время проверки, в виде этикетки в файле PDF.

После завершения проверки в Fiery Verify нажмите Этикетка будет создана в формате PDF и открыта с помощью средства просмотра PDF по умолчанию.

**2** При необходимости напечатайте или сохраните файл PDF.

**Примечание:** Для набора допусков "Оттенки серого G7" не требуется файл эталонных цветов.

## **Просмотр истории последних проверок**

Проверяйте состояние и результаты недавно завершенных проверок в клиентском приложении Fiery ColorGuard. Просмотр или загрузка подробного отчета о результатах недавно завершенных проверок.

**1** Откройте клиентское приложение Fiery ColorGuard.

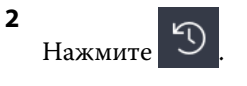

**3**

**4**

**5**

**1**

Чтобы просмотреть результат проверки, нажмите . В новом окне отобразится результат, шаблон задания принтера, шаблон задания проверки и набор допусков.

- Нажмите  $\bigoplus$ , чтобы просмотреть сведения о результатах проверки в Fiery Verify.
- Нажмите  $\Box$ , чтобы загрузить PDF-файл с подробными сведениями о результатах проверки.
- **6** Нажмите  $\langle \cdot \rangle$ , чтобы создать этикетку с подробными сведениями о результатах проверки.
- **7**

Для повторной калибровки нажмите .

# **Повторная проверка**

Повторно проверьте цвет после повторной калибровки принтера Fiery Driven.

Проверьте следующее.

- **•** Требуется активное подключение к Интернету.
- **•** Требуется поддерживаемый измерительный прибор.
- **•** Повторите калибровку принтера.
- **1** Откройте клиентское приложение Fiery ColorGuard.
- **2** Нажмите
- **3**

Чтобы просмотреть результат повторной проверки, нажмите .

**4** В списке **Прибор** выберите измерительный прибор.

Нажмите **Параметры**, чтобы настроить параметры прибора, такие как **Режим измерения** и **Большой размер зоны**.

- **5** В списке **Размер диаграммы** выберите такой размер, который соответствует документу, указанному в [Наборе шаблонов свойств задания](#page-29-0) на стр. 30.
- **6** Укажите количество прогревочных страниц.

**Примечание:** Прогревочные страницы полезны, если принтер не использовался в течение определенного периода времени.

- **7** Нажмите **Печать**.
- **8** Извлеките страницы из принтера. (Прогревочные страницы не используются.)
- **9** Чтобы измерить страницу, следуйте инструкциям на экране.
- **10** Нажмите  $\bigoplus$ , чтобы просмотреть подробные результаты проверки в Fiery Verify.
- **11** Нажмите  $\Box$ , чтобы загрузить подробные результаты проверки в виде PDF-файла.
- **12** Нажмите  $\bigotimes$ , чтобы создать этикетку с подробными сведениями о результатах проверки.
- **13**

Для повторной калибровки нажмите .

# **Непройденные проверки**

Если принтер не проходит проверку, выполните следующие действия.

- **•** Повторите калибровку принтера.
- **•** Убедитесь, что загружена правильная бумага.
- **•** Используйте чернила или тонер, указанные производителем принтера.
- **•** Создайте выходной профиль, специфичный для эталона цвета и параметров допуска.
- **•** Убедитесь, что факторы окружающей среды в типографии, такие как температура и влажность, находятся в пределах диапазона, указанного производителем принтера.
- **•** Выполните техническое обслуживание принтера.

# **Удаление**

## **Компьютерное приложение Fiery ColorGuard**

## **Удаление компьютерного приложения Fiery ColorGuard в Mac OS**

Удалите компьютерное приложение Fiery ColorGuard, чтобы его не было в системах, в которых вы больше не хотите использовать Fiery ColorGuard. Эта процедура применима только при использовании Fiery Command WorkStation 6.8 или более поздней версии.

- **1** В разделе **Программы** откройте **Fiery Software Uninstaller**.
- **2** Выберите Fiery ColorGuard.
- **3** Нажмите **Удалить**.
- **4** Следуйте инструкциям на экране.

## **Удаление компьютерного приложения Fiery ColorGuard в Windows**

Удалите компьютерное приложение Fiery ColorGuard, чтобы его не было в системах, в которых вы больше не хотите использовать Fiery ColorGuard. Эта процедура применима только при использовании Fiery Command WorkStation 6.8 или более поздней версии.

- **1** Откройте **Панель управления Windows**.
- **2** Нажмите **Удалить программу**.
- **3** Выберите Fiery ColorGuard.
- **4** Нажмите **Удалить**.
- **5** Следуйте инструкциям на экране.

# **Клиентское приложение Fiery ColorGuard**

## Fiery IQ 56

## **Удаление клиентского приложения Fiery ColorGuard в Mac OS**

Для удаления клиентского приложения Fiery ColorGuard необходимо удалить Fiery Command WorkStation 7.0 или более поздней версии.

- **1** Откройте **Fiery Software Uninstaller**.
- **2** Выберите пакет Fiery Command WorkStation.
- **3** Нажмите **Удалить**.
- **4** Следуйте инструкциям на экране.

## **Удаление клиентского приложения Fiery ColorGuard в Windows**

Для удаления клиентского приложения Fiery ColorGuard необходимо удалить Fiery Command WorkStation 7.0 или более поздней версии.

- **1** Откройте **Fiery Software Manager**.
- **2** Нажмите кнопку удаления для пакета Fiery Command WorkStation.
- **3** Следуйте инструкциям на экране.

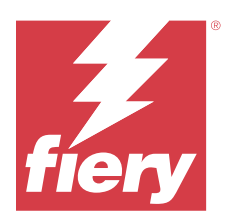

# EFI Go

Проверка состояния принтера, обзор отправленных заданий и просмотр журнала из любого места. С помощью мобильного приложения EFI Go вы можете:

- **•** Просматривать состояние каждого принтера.
- **•** Отслеживать графики производства.
- **•** Настраивать уведомления о событиях, блокирующих производство.

**Примечание:** Приложение EFI Go доступно для загрузки в Google Play и Apple App Store.

# Поддерживаемые мобильные устройства

Мобильное приложение EFI Go поддерживается на следующих мобильных устройствах.

- **•** Android 5.0 и более поздних версий.
- **•** iOS 9.0 и более поздних версий.

**Примечание:** Приложение EFI Go доступно для iPhone, iPad и iPod Touch.

# Поддерживаемые устройства печати

Актуальный список поддерживаемых принтеров можно получить по адресу: [https://resources.fiery.com/iq/](https://resources.fiery.com/iq/supported-printers) [supported-printers.](https://resources.fiery.com/iq/supported-printers)

# Просмотр информации об устройствах

Вы можете просматривать подробную информацию об устройствах, подключенных к Fiery IQ.

- **1** Войдите в приложение EFI Go.
- **2** В **Списке устройств** выберите один из следующих списков.
	- **• Все устройства**
	- **• Печать**
	- **• С ошибками**

По умолчанию отображается список **Все устройства**.

**3** Нажмите нужное устройство.

- **4** Чтобы посмотреть состояние задания для выбранного устройства, нажмите один из следующих пунктов.
	- **• Задержанные** отображение списка задержанных заданий.
	- **• Очередь обработки** отображение списка обработанных заданий.
	- **• Очередь печати** отображение списка заданий, которые необходимо напечатать следующими.
	- **• Напечатано** отображение списка напечатанных заданий.

## **Просмотр журналов устройств**

В EFI Go вы можете просматривать подробные журналы устройств.

- **1** В мобильном приложении EFI Go перейдите в **Список устройств**. По умолчанию показываются **Все устройства**.
- **2** Выберите название нужного вам устройства.
- **3** Выберите пункт **Журналы устройств**
- **4** Для получения конкретной информации выберите один из следующих списков.
	- **• Активно**
	- **• Все**
	- **• Ошибка**
	- **• Предупреждение**
	- **• Состояние**

## **Просмотр состояния устройств**

В EFI Go вы можете просматривать подробную информацию о состоянии устройств.

- **1** В приложении EFI Go выберите нужное устройство в **Списке устройств**. По умолчанию показываются **Все устройства**.
- **2** Выберите **Состояния устройств**.
- **3** Укажите временной интервал для отчета о состоянии устройств.

# Поиск заданий

Вы можете выполнять поиск заданий на принтерах, подключенных к Fiery IQ, с помощью мобильного приложения EFI Go.

**1** Для поиска определенного задания на всех подключенных принтерах введите его имя в поле поиска и нажмите значок увеличительного стекла на клавиатуре.

Будет показано состояние указанного задания на соответствующих принтерах.

**2** Чтобы вернуться в **Список устройств**, нажмите значок со стрелкой в левом верхнем углу.

После выполнения поиска можно удалить текущий поиск. Для этого нажмите поле поиска, а затем нажмите значок **X** в этом поле. Это позволит выполнить поиск по другому слову.

# Просмотр уведомлений

С помощью EFI Go вы можете просматривать с мобильного устройства уведомления о событиях, блокирующих производство.

- **1** Настройте уведомления в облачном приложении Fiery Notify. Дополнительные сведения см. в разделе [Включение предупреждений о событиях, блокирующих](#page-70-0) [производство](#page-70-0) на стр. 71.
- **2** При возникновении события, блокирующего производство, выберите один из следующих способов просмотра уведомлений на мобильном устройстве.
	- **•** Нажмите push-уведомление EFI Go на мобильном устройстве.
	- **•** В мобильном приложении EFI Go нажмите **Уведомление**.

# Выход из Fiery IQ в приложении EFI Go

Выйдите из Fiery IQ в мобильном приложении EFI Go на вашем устройстве.

- **1** В мобильном приложении EFI Go выберите **Настройки**.
- **2** Выберите **Выйти**.

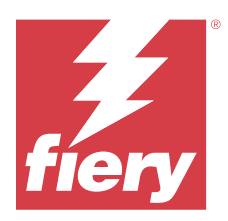

# Fiery Manage

Обеспечьте бесперебойную работу печатного производства и полностью контролируйте среду печати.

Приложение Fiery Manage предоставляет следующие возможности.

- **•** Создание, хранение и развертывание конфигураций на всех устройствах Fiery Driven одной и той же модели для обеспечения более стабильного качества и ожидаемой производительности.
- **•** Проверка систем Fiery и отчет о тех из них, которые не соответствуют основной конфигурации, чтобы можно было немедленно принять меры и привести сервер Fiery в соответствие требованиям конфигурации.
- **•** Выявление проблем, связанных с устройствами печати, и изменение конфигурации устройств, которые препятствуют работе печатного производства, чтобы свести к минимуму снижение темпов производства.
- **•** Удаленный доступ к конфигурации сервера Fiery (отчет о конфигурации Fiery).

**Примечание:** Для использования Fiery Manage требуется лицензия для каждого принтера. Чтобы приобрести или продлить лицензии на приложение Fiery Manage, обращайтесь к поставщику Fiery.

**Примечание:** Чтобы назначить лицензии Fiery Manage принтерам, см. раздел [Лицензирование принтеров](#page-12-0) [для приложений Fiery IQ](#page-12-0) на стр. 13.

# Поддерживаемые устройства печати

Fiery Manage поддерживает серверы Fiery, работающие под управлением системного программного обеспечения Fiery FS150/150 Pro и более поздних версий.

# Создание пакета синхронизации

Можно создать пакет для синхронизации ресурсов, установленных на принтерах одной и той же модели.

Прежде всего узнайте, какой принтер требуется использовать в качестве источника содержимого пакета синхронизации.

**1**

- В приложении **Manage** нажмите .
- **2** Нажмите **Создать пакет синхронизации**.

**Примечание:** Для создания нового пакета синхронизации необходима действующая лицензия Fiery Manage.

- **3** Введите имя пакета синхронизации в поле **Имя пакета**.
- **4** При необходимости введите описание в поле **Описание**.
- **5** Нажмите **Далее**.
- **6** Выберите исходный принтер и нажмите **Далее**.
- **7** Нажмите **Создать пакет**.

# Развертывание пакета синхронизации

Выполните развертывание пакета синхронизации ресурсов.

**1**

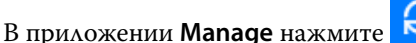

- **2** Нажмите **Развернуть**.
- **3** Введите имя для развертывания и нажмите **Далее**.
- **4** В разделах **Коллекция** и **Устройства** установите флажки для коллекций и отдельных устройств, для которых требуется получить пакет синхронизации.
- **5** Выберите один из следующих вариантов.
	- **• Развернуть сейчас** если требуется развернуть пакет синхронизации ресурсов сейчас.
	- **• Запланировать** если необходимо развернуть пакет синхронизации ресурсов позднее.
- **6** Выберите дату и время синхронизации, а также укажите, когда следует отправлять предупреждение о развертывании синхронизации.

# Проверка совместимости

Проверьте устройства на соответствие стандарту, чтобы убедиться в том, что необходимые пакеты исправлений и программы установлены.

**1**

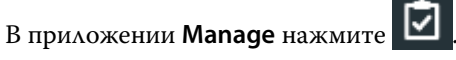

- **2** Выберите сервер Fiery, который будет выполнять функции главного сервера проверки совместимости. Такой сервер проверяет совместимость с требованиями стандарта.
- **3** Нажмите **Загрузить отчет совместимости**, чтобы загрузить версию отчета о совместимости в формате .txt.

Отчет о совместимости в формате .txt содержит IP-адреса указанных серверов Fiery.

# Загрузка конфигурации сервера Fiery

Можно загрузить последнюю или последнюю созданную конфигурацию сервера Fiery для ваших устройств.

При перезапуске сервера Fiery его последняя конфигурация автоматически отправляется в облако.

**1**

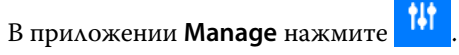

- **2** Нажмите **в** в столбце **Действие** рядом с устройством, для которого необходимо загрузить конфигурацию сервера.
- **3** Выполните одно из следующих действий в зависимости от имеющихся требований.
	- **•** Чтобы загрузить последнюю конфигурацию сервера, нажмите **Запросить последнюю конфигурацию сервера Fiery**.

**Примечание:** Загрузить последнюю конфигурацию сервера можно только в случае, если сервер Fiery подключен к сети.

**•** Чтобы загрузить последнюю созданную конфигурацию сервера, нажмите **Загрузить**.

**Примечание:** Если сервер Fiery не подключен к сети, можно загрузить только последнюю созданную конфигурацию сервера.

Файл конфигурации сервера Fiery будет загружен в локальную систему.

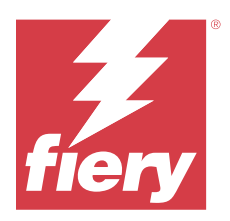

# Fiery Insight

Возможности производственного контроля позволяют более эффективно использовать принтеры и повысить прибыль.

С помощью приложения Fiery Insight можно выполнять следующее.

- **•** Отслеживать тенденции во времени.
- **•** Просматривать данные о производстве для отдельного устройства Fiery Driven™ или агрегированные данные для нескольких устройств.
- **•** Настраивать информационную панель, выбирая нужные данные и способы их просмотра.
- **•** Отслеживать использование и сравнивать производительность.
- **•** Отображать нужную статистику производства по отдельным принтерам и группам принтеров в виде сравнительной таблицы.

Для использования Fiery Insight требуется лицензия для принтеров графической рекламы. Лицензии для широкоформатных и сверхширокоформатных принтеров EFI отличаются. Лицензию можно назначить только тому типу принтеров, который был указан при выпуске лицензии в приложении Fiery Insight.

# Поддерживаемые устройства печати

Fiery IQ поддерживает серверы Fiery, работающие под управлением системного программного обеспечения Fiery FS150/150 Pro и более поздних версий.

# Загрузка журнала заданий

Узнайте, какие принтеры требуется включить в журнал заданий.

Узнайте даты периода, который должен охватывать журнал заданий.

**1**

В приложении **Insight** нажмите .

**2**

Нажмите значок **Журнал заданий** .

- **3** Выберите диапазон дат и нажмите **Применить**.
- **4** Установите флажки для просмотра коллекций и отдельных устройств, которые необходимо включить в журнал заданий, и нажмите **Применить**.
- **5** Нажмите переключатели для смен, которые требуется включить в журнал заданий, и выберите **Применить**.

<span id="page-63-0"></span>**6** Нажмите **Настройка столбцов**.

**Примечание:** Дополнительные сведения и описания столбцов журнала заданий см. в Столбцы журнала заданий на стр. 64.

- **7** Выберите атрибуты, которые требуется включить в журнал заданий, и нажмите **Применить столбцы**.
- **8** Нажмите **Загрузить журнал заданий**, чтобы загрузить журнал заданий в виде файла с расширением .csv.

**Примечание:** В файл .csv экспортируются только выбранные столбцы атрибутов.

# **Столбцы журнала заданий**

Столбцы журнала заданий отображают различные свойства или атрибуты принтера или задания печати.

В следующей таблице описан список свойств или атрибутов, указанных в столбцах **журнала заданий**.

**Примечание:** В зависимости от типа принтера некоторые столбцы журнала заданий могут быть пустыми. Проверьте характеристики принтера или обратитесь к поставщику, чтобы уточнить, применим ли указанный параметр или атрибут к принтеру.

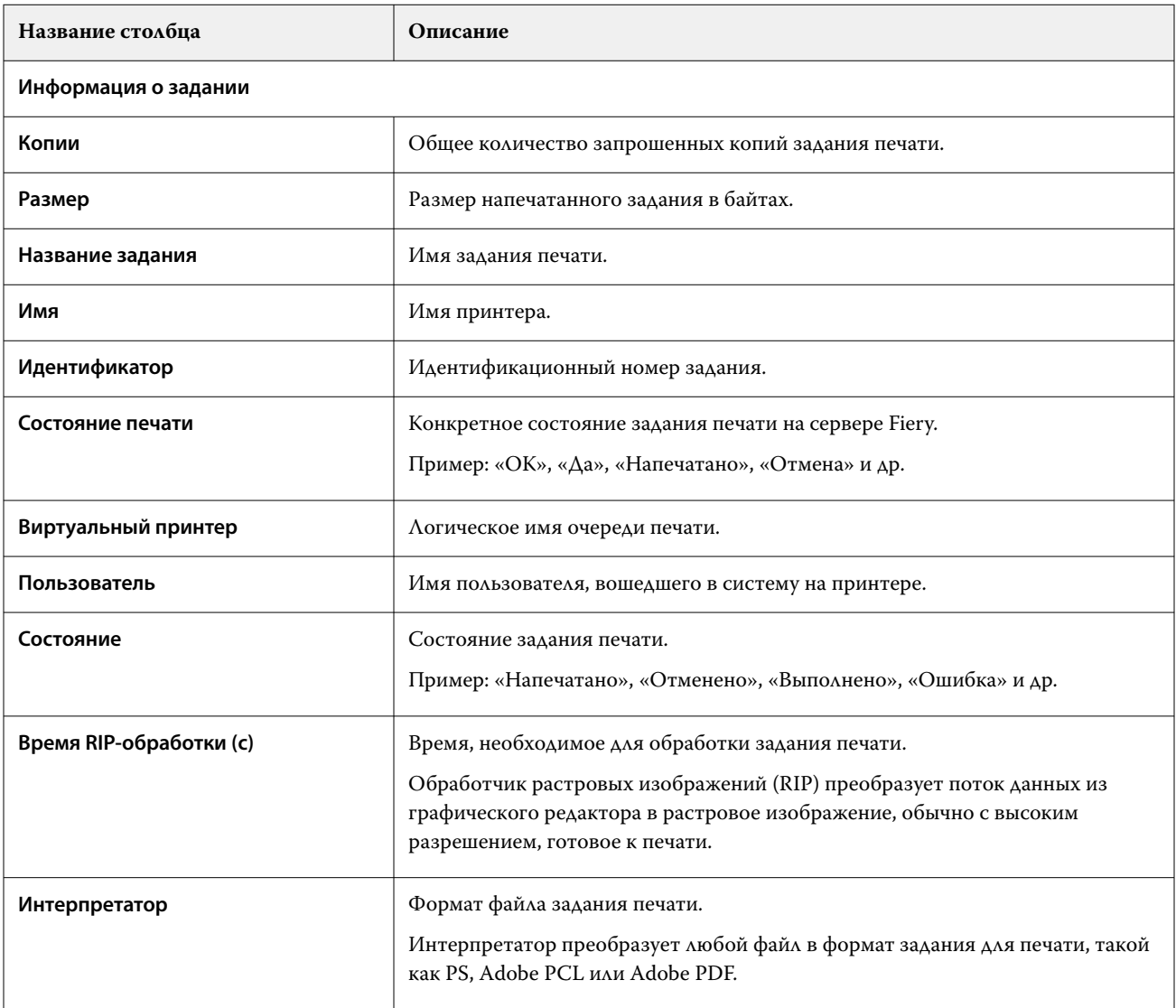

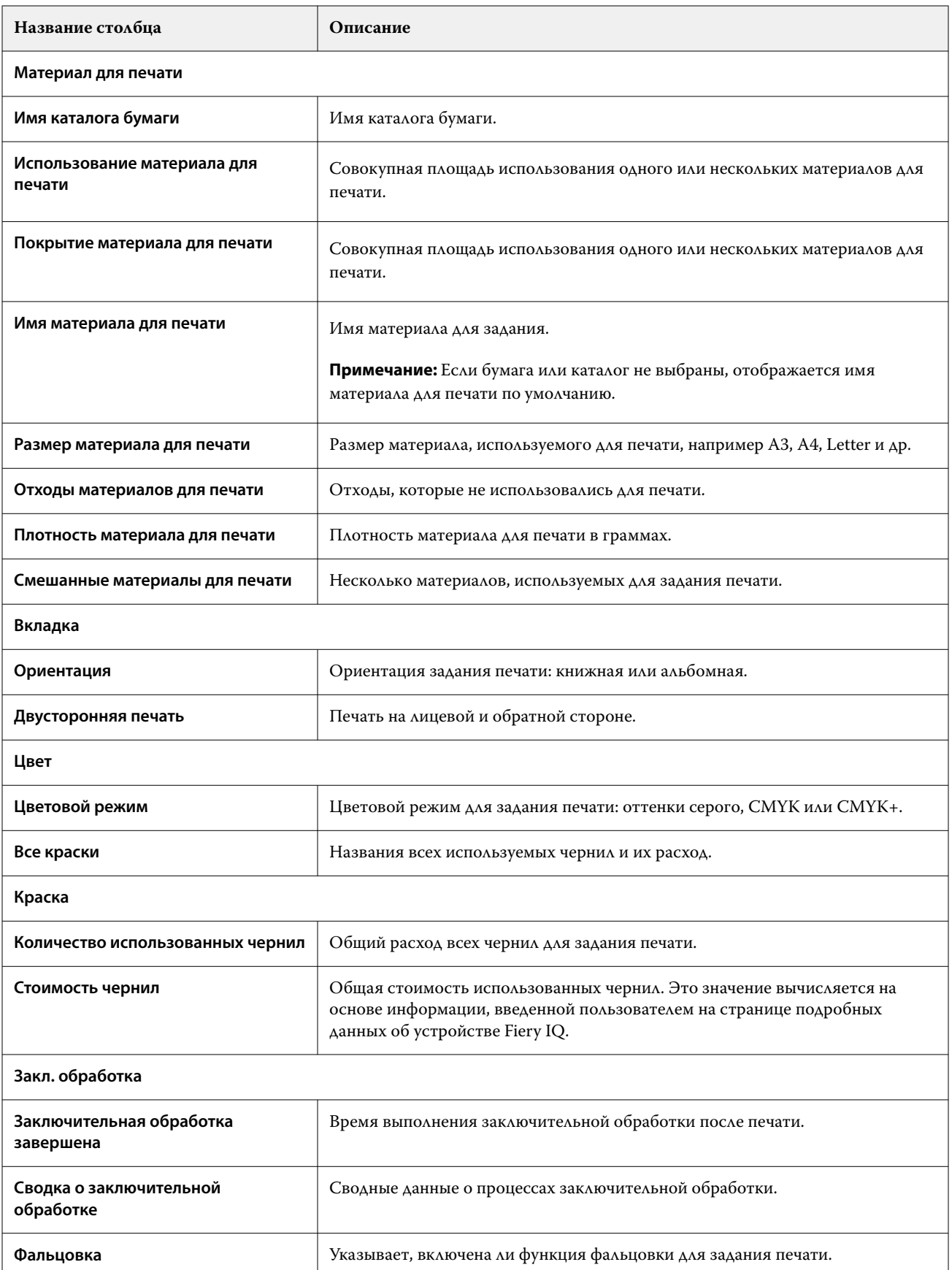

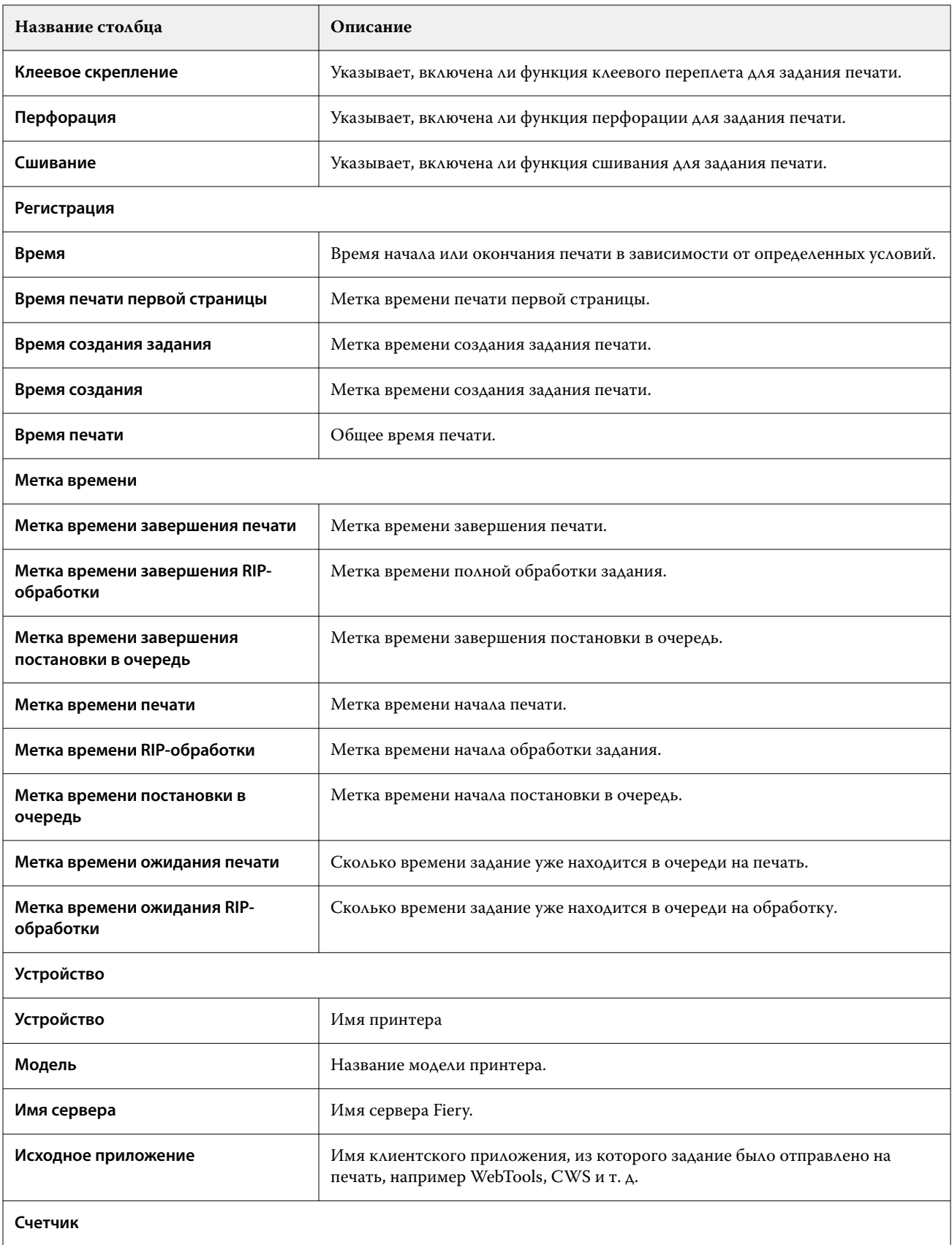

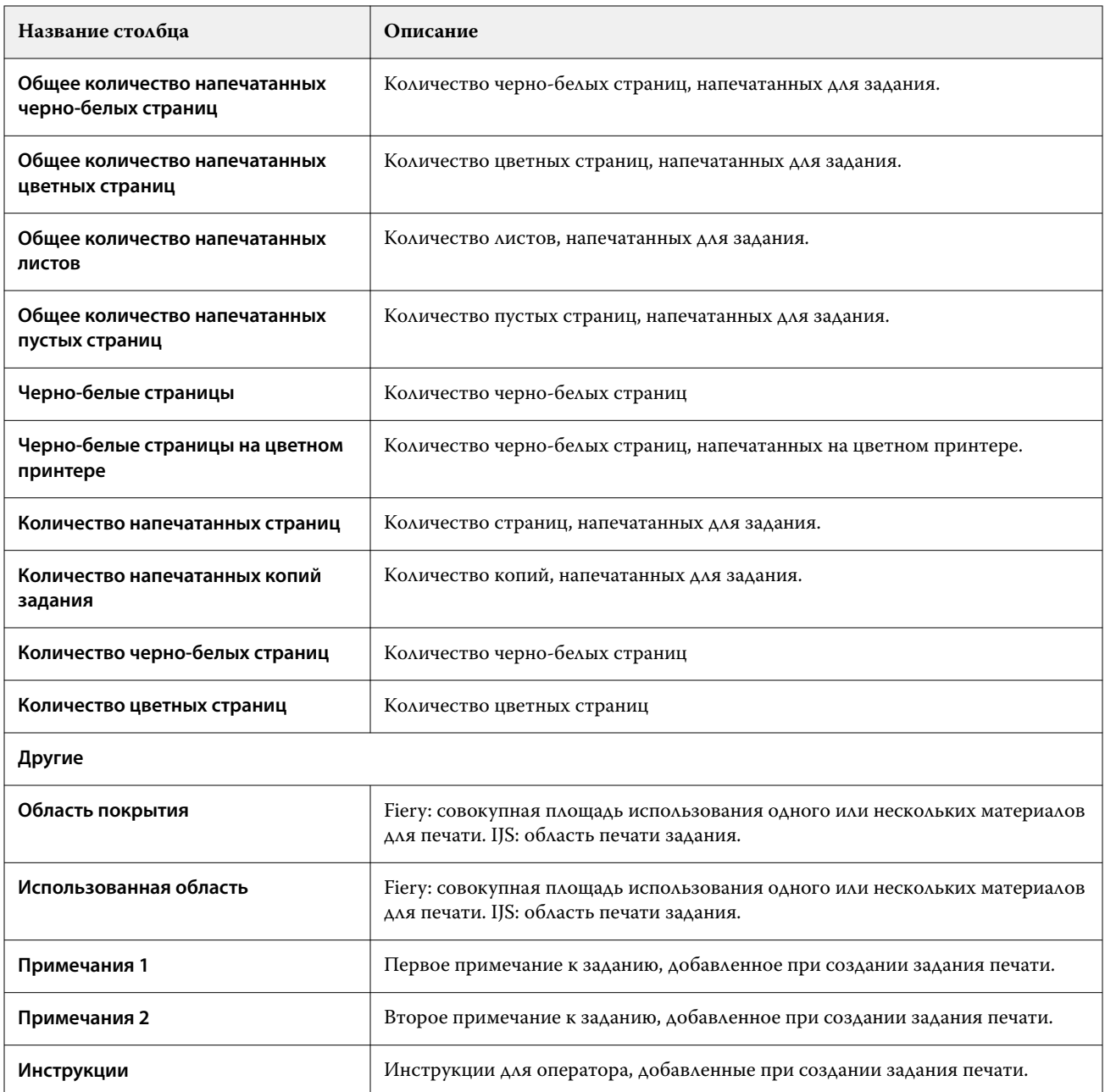

# **Настройка журнала заданий**

Настройте отображаемые столбцы для журнала заданий.

**1**

В приложении **Insight** нажмите .

**2**

Нажмите значок **Журнал заданий** .

**3** Нажмите **Настройка столбцов**.

**4** Выберите необходимые сведения о задании.

**Примечание:** Дополнительные сведения и описания столбцов журнала заданий см. в [Столбцы журнала](#page-63-0) [заданий](#page-63-0) на стр. 64.

**Примечание:** Для отображения параметров информации о задании по умолчанию можно нажать **Восстановить настройки по умолчанию**.

**5** Нажмите **Применить столбцы**.

# Просмотр сведений об использовании принтера

Вы можете просматривать подробную информацию о состоянии имеющихся принтеров.

**1**

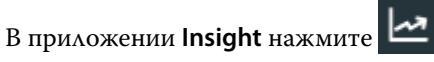

- **2** Перейдите в виджет **Использование принтера** и нажмите **Сведения об использовании**.
- **3** В окне **Сведения об использовании** нажмите значок со стрелкой, чтобы отобразить дополнительную информацию о состоянии принтера.

# Сравнение принтеров

Создайте настраиваемое наглядное сравнение ваших принтеров.

**1**

В приложении **Insight** нажмите .

- **2** Выберите диапазон дат для сравнения и нажмите **Применить**.
- **3** Нажмите **Категории** и установите флажки для категорий, которые требуется сравнить.
- **4** Нажмите **Применить**.
- **5** Нажмите **Добавить столбец** и установите флажки для коллекций и отдельных принтеров, которые необходимо сравнить.
- **6** Нажмите **Применить**.

**Примечание:** Если нажать переключатель **Смены** под именем принтера, можно будет просмотреть сравнение категорий для каждой смены.

# Изменение отображения диаграмм

Вы можете изменить тип диаграммы, отображаемой на странице **Тенденции**.

**1**

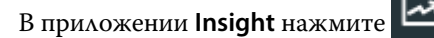

**2** Для просмотра диаграмм за определенный интервал нажмите **Интервал отображения** и выберите требуемый интервал.

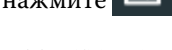

- **3** Перейдите к одной из следующих диаграмм тенденций.
	- **• Использование материала для печати**
	- **• Использование краски**
	- **• Отпечатано заданий**
	- **• Отпечатков**
	- **• Использование материала для печати**
- **4** Выберите один из следующих вариантов.
	- $\frac{\| \cdot \|}{\|}$  отображает диаграмму тенденций в виде гистрограммы.
	- $\frac{|\mathcal{A}|}{|\mathcal{A}|}$  отображает диаграмму тенденций в виде линейного графика.
- **5** При наличии на диаграмме стрелок вверх и вниз нажмите их, чтобы просмотреть дополнительные значения.
- **6** При необходимости наведите курсор на каждое значение, чтобы выделить информацию на графике. Чтобы отобразить или скрыть значение, нажмите его имя.

# Изменение принтера

Измените список принтеров, отображаемых на странице **Тенденции** или **Журнал заданий**.

**1**

В приложении **Insight** нажмите .

- **2** Нажмите **Все устройства** и выберите один из следующих вариантов.
	- **•** На вкладке **Коллекции принтеров** выберите коллекции принтеров, которые требуется отображать.
	- **•** На вкладке **Принтеры** выберите отдельные принтеры, которые требуется отображать. Можно также найти нужный принтер по имени.

**Примечание:** Если не выбран ни один принтер, будет показано приглашение **Выберите устройства**.

**3** Нажмите **Применить**.

**Примечание:** Если нет данных, в виджетах отобразится **Данные отсутствуют**.

# Изменение смен

Измените смены, отображаемые на странице **Тенденции** или **Журнал заданий**.

Кнопка **Все смены** отобразится при добавлении смены в **Диспетчер смены** в функциях администрирования.

**1**

В приложении **Insight** нажмите .

**2** Выберите **Все смены**.

- Чтобы удалить смену из информационной панели, нажмите переключатель рядом с именем смены.
- Нажмите **Применить**.

<span id="page-70-0"></span>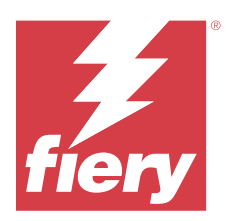

# Fiery Notify

Fiery Notify позволяет составлять график оповещений о событиях, блокирующих производство, а также уведомлений об отчетах о производстве и конфигурации.

С помощью приложения Fiery Notify можно выполнять следующее.

- **•** Включать оповещения о событиях, блокирующих производство, а также уведомления об отчетах о производствеи конфигурации.
- **•** Создайте отчеты о конфигурации для лицензированных принтеров или коллекций принтеров.
- **•** Просматривать состояние по каждому типу уведомлений.
- **•** Настраивать расписание оповещений.

# Поддерживаемые устройства печати

Fiery IQ поддерживает серверы Fiery, работающие под управлением системного программного обеспечения Fiery FS150/150 Pro и более поздних версий.

# Включение предупреждений о событиях, блокирующих производство

Если производство блокируется для зарегистрированных серверов Fiery, Fiery Notify отправит предупреждение на зарегистрированный адрес электронной почты.

- **1** В приложении **Notify** перейдите в раздел **Предупреждения о блокировке производства**.
- **2** Нажмите **Настроить**.

Или нажмите кнопку-переключатель.

- **3** Выберите длительность блокировки производства, при которой вы хотите получать предупреждение.
- **4** Нажмите **Готово**.
- **5** В появившемся окне нажмите **Готово**.

# Включение уведомления об отчете о производстве

Fiery Notify отправляет производственные данные зарегистрированных серверов Fiery на зарегистрированный адрес электронной почты.

**1** В приложении **Notify** перейдите в раздел **Отчеты о производстве**.

## **2** Нажмите **Настроить**.

Или нажмите кнопку-переключатель.

**3** Выберите интервал времени, для которого необходимо получать отчет о производстве.

**Примечание:** Можно выбрать следующие интервалы времени для создания отчета о производстве: ежедневно, еженедельно или ежемесячно.

- **4** Нажмите **Готово**.
- **5** В появившемся окне нажмите **Готово**.

**Примечание:** Fiery Notify отправляет уведомление об отчете о производстве в 03:00 (по местному времени). Еженедельные отчеты отправляются каждое воскресенье, а ежемесячные отчеты отправляются в первый день следующего месяца.

# Изменение оповещений и уведомлений

Измените длительность интервала времени для получения оповещений и уведомлений в Fiery Notify.

**1** В приложении **Notify** перейдите к типу включенных уведомлений или оповещений, которые вы хотите изменить.

**Примечание:** Когда уведомление или оповещение включено, в столбце **Состояние** отображается текст **Активно**.

- **2** Нажмите **Настроить**.
- **3** Измените длительность.
- **4** Нажмите **Готово**.
- **5** В появившемся окне нажмите **Готово**.

# Отчеты о конфигурации

Создайте и просмотрите сведения о конфигурации принтеров или коллекций принтеров.

Отчеты о конфигурации позволяют просматривать сведения о конфигурации принтеров или коллекций принтеров в течение заданного срока. Администратор или пользователь может создавать отчеты о конфигурации и получать регулярные уведомления в зависимости от частоты, заданной в Fiery Notify.

**Примечание:** Для создания или просмотра отчетов о конфигурации требуется лицензия Fiery Manage.

# **Столбцы отчета о конфигурации**

Столбцы отчета о конфигурации отображают различные атрибуты, заданные или настроенные на лицензированных серверах Fiery.

В следующей таблице описан список атрибутов, доступных в столбцах отчета о конфигурации.

**Примечание:** Протокол SNMP обеспечивает удаленный доступ для наблюдения за сервером Fiery. Протокол SNMP должен быть включен на сервере Fiery для отображения значений атрибутов, связанных с SNMP, в отчете о конфигурации.
**Примечание:** В зависимости от изготовителя комплектного оборудования значения в столбцах **Printer SN**, **SNMPName** и **SNMPRepo** могут отображаться не для всех принтеров.

**Примечание:** В зависимости от типа принтера некоторые столбцы могут быть пустыми. Проверьте характеристики принтера или обратитесь к поставщику, чтобы уточнить, применим ли указанный атрибут к принтеру.

**Примечание:** При изменении или обновлении сервера Fiery может потребоваться некоторое время, прежде чем обновленные данные отобразятся в отчете о конфигурации.

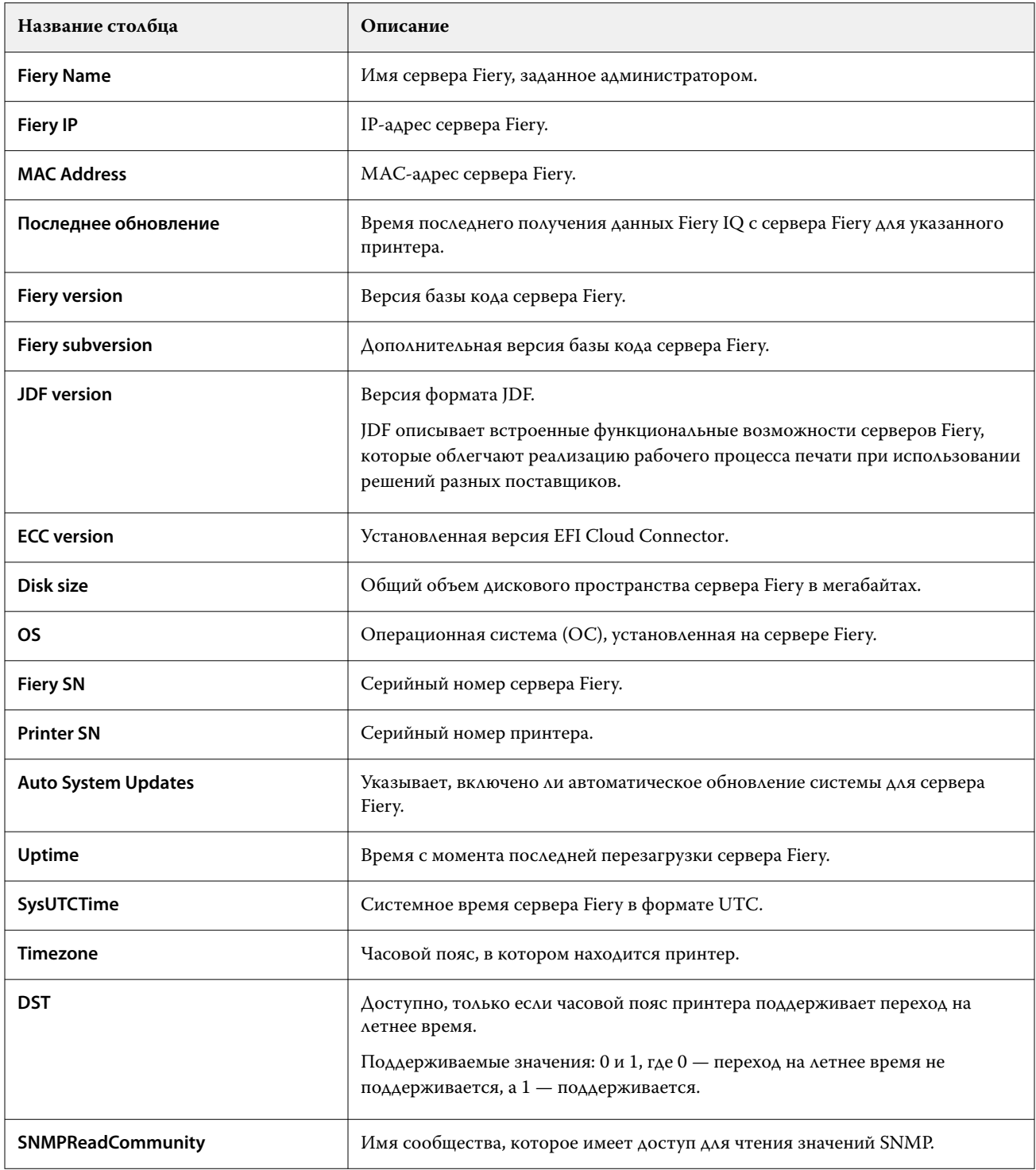

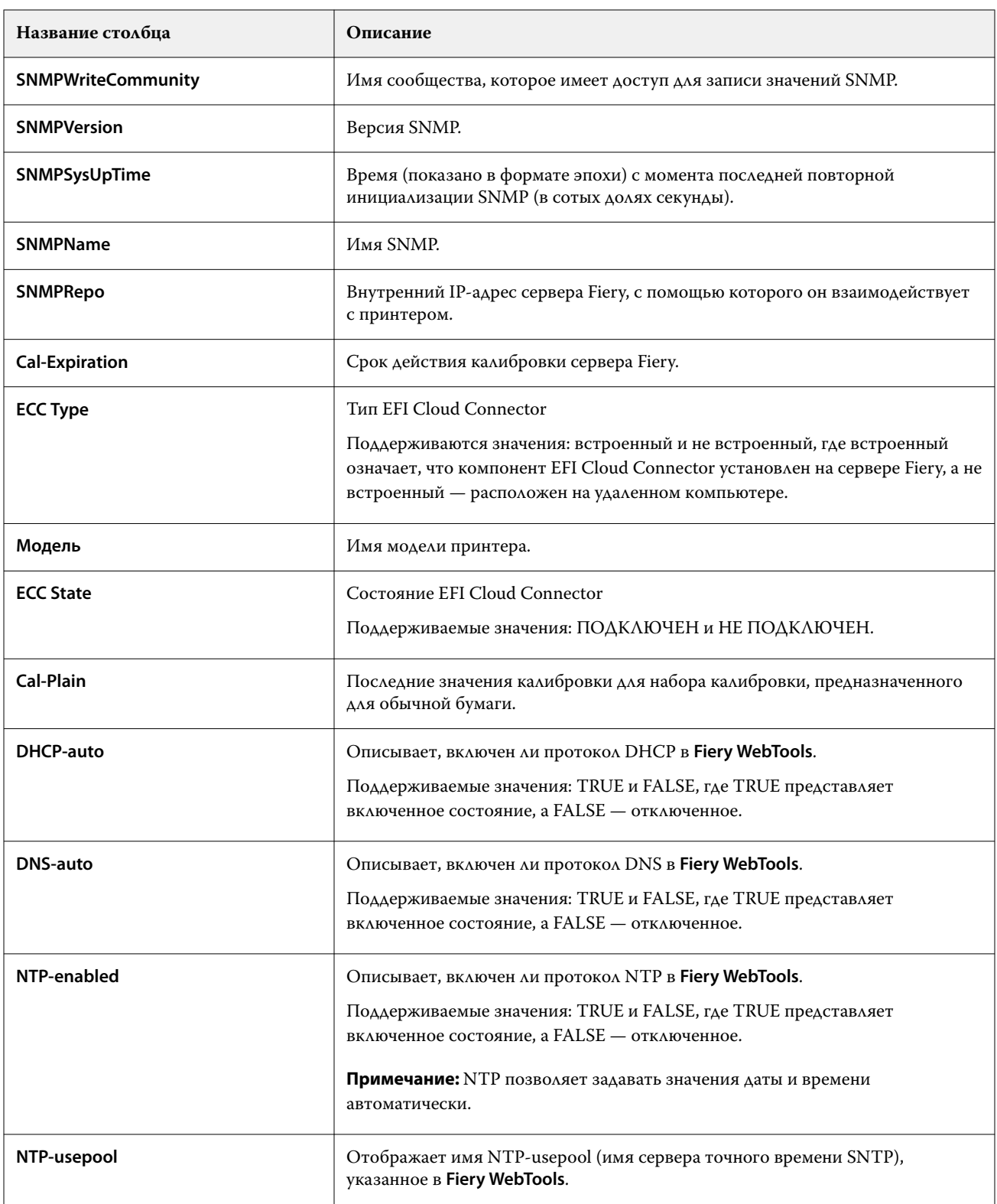

## **Создание отчета о конфигурации**

Fiery Notify отправляет сведения о конфигурации зарегистрированных серверов Fiery на указанные адреса электронной почты.

- **1** В приложении **Notify** перейдите в раздел **Отчеты о конфигурации**.
- **2** Нажмите **Создать отчет о конфигурации**.
- **3** В поле **Имя отчета** введите имя отчета.
- **4** Выберите интервал времени, для которого необходимо получать отчет о конфигурации.

**Примечание:** Можно выбрать следующие интервалы времени для создания отчета о конфигурации: ежедневно, еженедельно или ежемесячно.

- **5** Введите адреса электронной почты получателей, которым необходимо отправлять отчет о конфигурации.
- **6** Введите тему сообщения электронной почты с отчетом о конфигурации.
- **7** Введите текст сообщения электронной почты с отчетом о конфигурации.
- **8** Нажмите **Далее**.
- **9** Нажмите **Выберите устройства** и выберите один из следующих вариантов.
	- **•** На вкладке **Коллекции принтеров** выберите коллекции принтеров.
	- **•** На вкладке **Принтеры** выберите отдельные принтеры. Можно также найти нужный принтер по имени.

**Примечание:** В раскрывающемся списке **Выбрать устройства** доступны для выбора только принтеры или коллекции принтеров, активированные с помощью лицензии Fiery Manage.

**10** В поле **Выберите столбцы** установите флажки для типов конфигурации, которые необходимо включить в отчет.

**Примечание:** Дополнительные сведения и описания столбцов отчета о конфигурации см. в разделе [Столбцы отчета о конфигурации](#page-71-0) на стр. 72.

#### **11** Нажмите **Далее**.

**12** Нажмите **Отправить** для отправки файла исправления, который необходимо включить в отчет о конфигурации.

Либо введите идентификационный номер исправления и нажмите **Добавить**.

#### **13** Нажмите **Сохранить**.

**Примечание:** Можно создать не более десяти отчетов о конфигурации.

**Примечание:** Fiery Notify отправляет уведомление об отчете о конфигурации в 01:00 (по местному времени). Еженедельные отчеты отправляются каждое воскресенье, а ежемесячные отчеты отправляются в первый день следующего месяца.

### **Редактирование отчета о конфигурации**

Отредактируйте отчет о конфигурации в Fiery Notify.

- **1** В приложении **Notify** перейдите в раздел **Отчеты о конфигурации**.
- **2** Нажмите значок дополнительных параметров () рядом с отчетом о конфигурации, который необходимо отредактировать.
- **3** Выберите **Редактировать**.
- **4** Внесите необходимые изменения в отчет и нажмите **Далее**.
- **5** Внесите необходимые изменения в устройства и столбцы, а затем нажмите **Далее**.
- **6** Внесите необходимые изменения в зоны и нажмите **Сохранить**.

## **Дублирование копии отчета о конфигурации**

Выполните дублирование отчета о конфигурации в Fiery Notify.

- **1** В приложении **Notify** перейдите в раздел **Отчеты о конфигурации**.
- **2** Нажмите значок дополнительных параметров ( ) рядом с отчетом о конфигурации, который необходимо дублировать.
- **3** Выберите **Дублировать**.
- **4** Измените имя дублированного отчета о конфигурации и нажмите **Далее**.
- **5** Нажмите **Далее** и выберите **Сохранить**. Будет создан дублированный отчет о конфигурации с новым именем.

# **Удаление отчета о конфигурации**

Удалите отчет о конфигурации в Fiery Notify.

- **1** В приложении **Notify** перейдите в раздел **Отчеты о конфигурации**.
- **2**

Нажмите значок дополнительных параметров () рядом с отчетом о конфигурации, который необходимо удалить.

- **3** Выберите **Удалить**.
- **4** Нажмите **OK**.

# Отключение оповещений

Отключите оповещения и уведомления от Fiery Notify.

- **1** В приложении **Notify** перейдите к типу уведомлений, которые вы хотите отключить.
- **2** Нажмите переключатель, чтобы отключить выбранное уведомление или оповещение. Когда уведомление или оповещение отключено, в столбце **Состояние** отображается текст **Неактивно**.